# **การติดตั้งโปรแกรม Moodle เพื่อใชจัดการเรียนรูในระบบ e-Learning**

#### **ความเปนมาและความสําคัญ**

 โปรแกรม Moodle เปนโปรแกรมประเภทบริหารจัดการเรียนรู (LMS) ที่มีการพัฒนาอยางตอเนื่อง และจัดอยูในกลุมของ Open Source ซึ่งเราสามารถ Download ไดฟรี นอกจากนี้โปรแกรมนี้เราสามารถ นำไปปรับปรุงพัฒนาหรือดัดแปลงเพิ่มเติมไปใช้ประโยชน์เฉพาะได้อีกมากมาย จึงเป็นโปรแกรมที่อยู่ใน ความนิยมของคนทั่วโลก ในเอกสารนี้ใช้ Moodle เวอร์ชั่น 1.7 ซึ่งเป็นรุ่นใหม่ที่สุดในปัจจุบัน (มกราคม 2550) โดยมีการปรับปรุงเพิ่มเติมคุณสมบัติหลายประการ

ี ก่อนติดตั้งโปรแกรมจะต้องมีเครื่องให้บริการอินเทอร์เน็ต (Internet Server) ที่ให้บริการ Web server ในที่นี้ใช้ Apache เวอร์ชั่น 2.2.3 ฐานข้อมูล MySQL ในที่นี้ใช้เวอร์ชั่น 5.0.24a ตัวแปลภาษา PHP เวอร์ชั่น 5.1.6 หากไม่มีเครื่องบริการอินเทอร์เน็ตในระบบเครือข่ายจริงเราอาจสามารถทำเครื่อง คอมพิวเตอร์ของเราซึ่งอาจเป็นคอมพิวเตอร์ตั้งโต๊ะ (Personal computer) หรือคอมพิวเตอร์แบบโน้ตบุ๊ค (Notebook computer) ใหเปน เครื่องบริการอินเทอรเน็ตได โดยใชโปรแกรม Appserv (โปรแกรมนี้ ี่ สามารถใช้งานเครื่องบริการอินเทอร์เน็ตจริงก็ได้หากมี IP จริงแต่ประสิทธิภาพในการทำงานไม่สูงนัก รายละเอียดการติดตั้ง มีในเอกสารประกอบการฝกอบรมเรื่องการติดตั้งโปรแกรม AppServ) หรือเอกสาร ประกอบการฝึกอบรมเรื่องการติดตั้ง Web Server โดยใช้ Linux Fedura core6 (การติดตั้งระบบปฏิบัติการ ้นี้เป็นที่นิยมนำไปใช้กับเครื่องบริการอินเทอร์เน็ตโดยทั่วไป เนื่องจากมีประสิทธิภาพสูง และเป็นโปรแกรม ประเภท Open Source จึงสามารถ Download มาใช้ได้ฟรีโดยไม่ต้องซื้อลิขสิทธิ์)

**หมายเหต**ุ ข้อตกลงเบื้องต้นในเอกสารนี้

1. ในเอกสารตอไปนี้ใชเครื่องหมาย > หมายถึง "ขั้นตอนตอไป " ซึ่งอาจใหคลิกเมาสบนปุมหรือ ์ ข้อความเชื่อมโยง (Link)ตามที่กำหนดหลังเครื่องหมายดังกล่าว หรือ อาจให้กดคีย์บนแป้นพิมพ์ (Key board) ด้วยคีย์ที่กำหนดหลังเครื่องหมายดังกล่าว

- ่ 2. คำว่า "คลิก" หมายถึงคลิกเมาส์ซ้าย 1 ครั้ง
- 3. คําวา "คลิกขวา" ความถึงคลิกเมาสขวา 1 ครั้ง
- ี 4. คำว่า "คลิกซ้ำ" หรือ "Double click" หมายถึงคลิกเมาส์ซ้าย 2 ครั้งติดกัน

### **การติดตั้งโปรแกรม Moodle 1.7 มีขั้นตอน** ดังนี้

1. ติดตั้งฐานข้อมูล อาจตั้งเป็นชื่อใดก็ได้ แต่นิยมใช้ชื่อฐานข้อมูลว่า Moodle เพื่อให้สื่อความหมายได้ดี และไม่ทำให้ผู้ดูแลระบบสับสนเมื่อมีการใช้ฐานข้อมูลจำนวนมาก ในที่นี้จะนำเสนอการติดตั้ง 2 วิธีดังนี้

1.1 โดยใช้โปรแกรม phpMyAdmin ซึ่งเป็นโปรแกรมที่ถูกติดตั้งโดยอัตโนมัติหากติดตั้งกลุ่มโปรแกรม บริการอินเทอรเน็ตโดยใชโปรแกรม AppServ หรืออาจติดตั้งในเพิ่มเติมลงในระบบปฏิบัตการ ิ Linux Fedura ก็ได้ มีขั้นตอนการสร้างฐานข้อมูล ดังนี้

1.1.1 เปิดโปรแกรมค้นดู (Browser) > พิมพ์ชื่อเว็บไซต์ที่เก็บโปรแกรม phpMyAdmin ในที่นี้ ใช้ http://localhost/ (กรณีเครื่องของเราเองติดตั้งโปรแกรม Appserv หากเป็นกรณีอื่น ๆ ควรสอบถามผู้ ระบบ) ดังภาพที่1

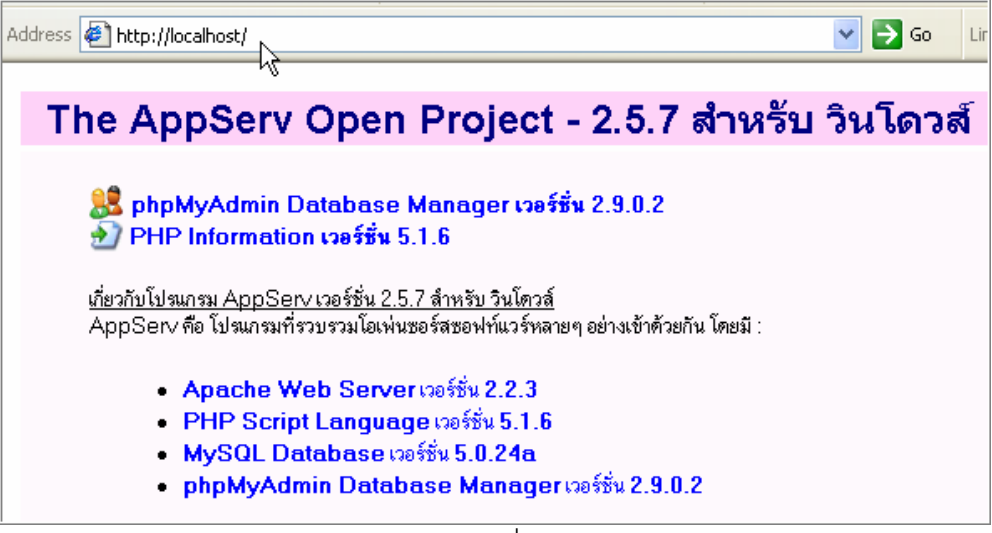

ภาพที่1

1.1.2 คลิกเมนู phpMyAdmin Database Manager ดังภาพที่2

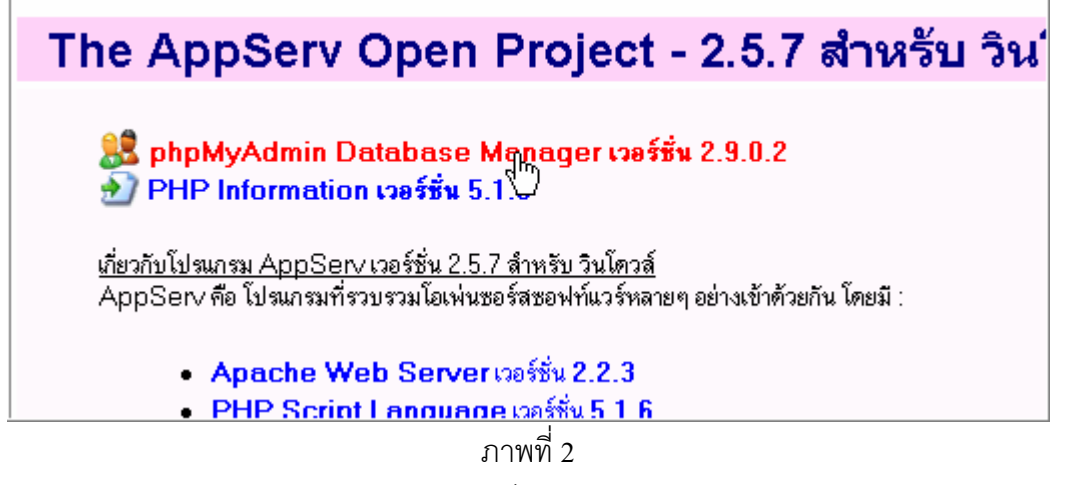

1.1.3 โปรแกรม phpMyAdmin จะถามชื่อผูใช (Username) และรหัสผาน (Password) ดัง

ภาพที่3

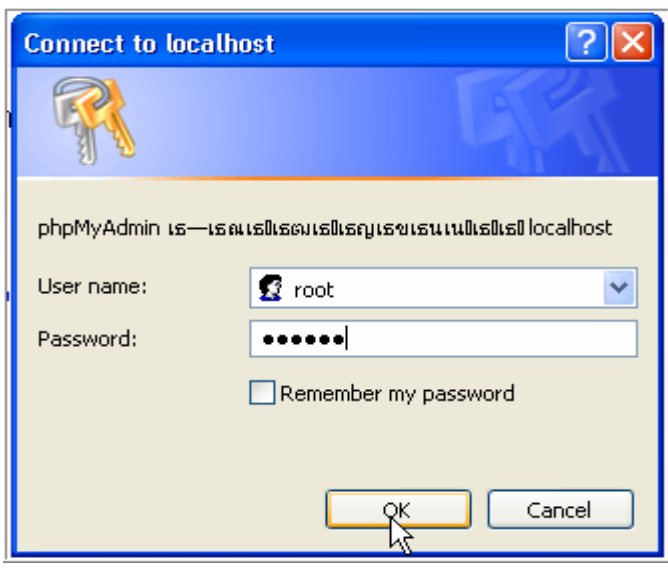

ภาพ 3

1.1.4 เลือกภาษาไทย(ภาษาไทย-Thai) และชุดตัวอักษร (charset) ของ MySQL ซึ่งในที่นี้เลือก utf8\_general\_ci (ถ้าเป็นเวอร์ชั่นเดิมใช้ tis-620) ดังภาพที่ 4

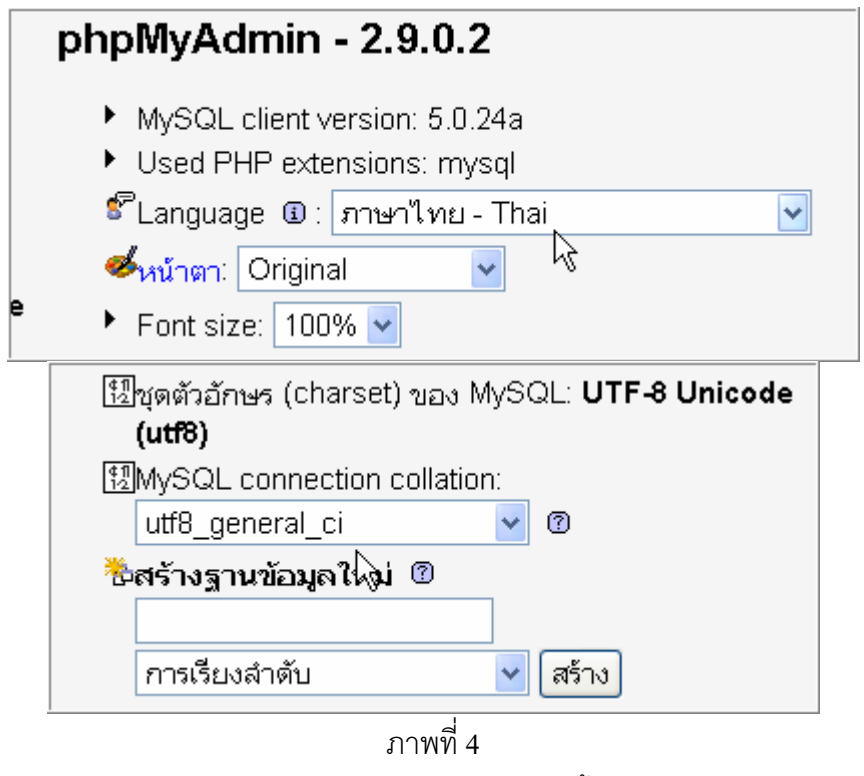

1.1.5 พิมพ์ชื่อฐานข้อมูลในต้องการ ชื่อใดๆ ก็ได้ ในที่นี้ใช้ชื่อ Moodle เนื่องจากต้องการให้สื่อ ความหมายตรงกันกับชื่อโปรแกรมที่ต้องการติดตั้ง ทั้งนี้เพื่อป้องกันการสับสนเมื่อมีฐานข้อมูลจำนวนมากใน เครื่องบริการอินเทอรเน็ต แสดงในภาพที่5

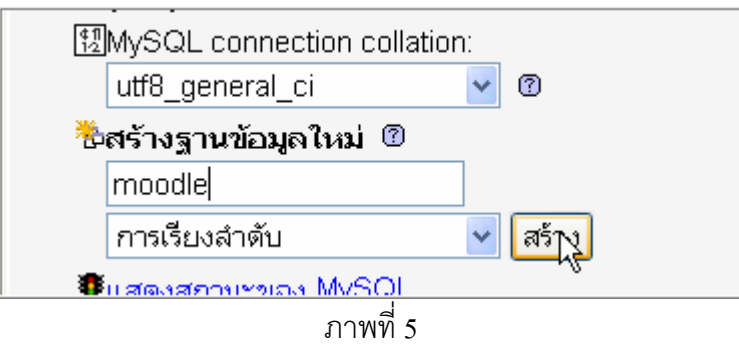

1.1.6 เมื่อตั้งฐานข้อมูลเรียนร้อยแล้วจะแสดงผลให้ทราบว่าได้สร้างฐานข้อมูลแล้วชื่อ Moodle โดยมีข้อความตามหลังเป็น (0) หมายถึงยังไม่มีตาราง (table) หรือจำนวนตารางเป็น 0 ดังภาพที่ 6

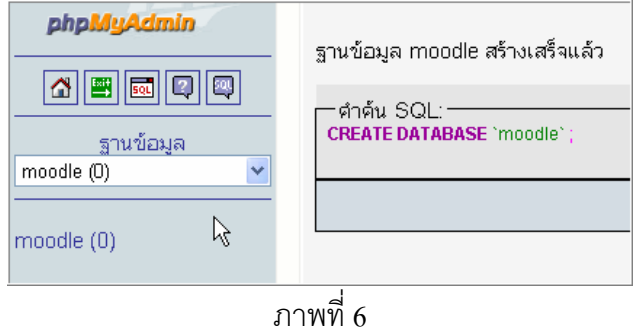

1.2 ติดตั้งโดยใช้ Command line โดยใช้โปรแกรม SSH Secure Shell client (Download ได้ฟรีจาก เว็บไซต http://www.ssh.com/) จากเครื่อง คอมพิวเตอรเครื่องใดเครื่องหนึ่งในระบบเครือขาย ในกรณีที่ ติดตั้งโปรแกรมบริการอินเทอรเน็ต Linux Fedura มีขั้นตอนการติดตั้ง ดังนี้

1.2.1 คลิกโปรแกรม SSH Secure Shell client (การติดตั้งโปรแกรมนี้ไม่มีคำอธิบายเนื่องจาก ติดตั้งง่าย ไม่ต้องใส่ Serial Number) ภาพที่ 7

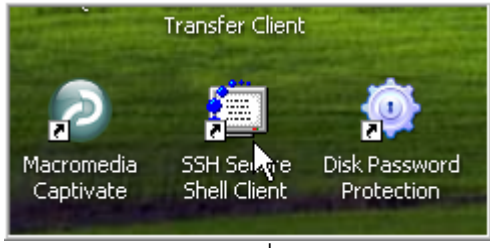

ภาพที่7

1.2.2 เมื่อเกิดหน้าต่างโปรแกรมคลิกปุ่ม Quick connect ดังภาพที่ 8

| <sup>3</sup> - default - SSH Secure Shell                     |  |
|---------------------------------------------------------------|--|
| File Edit View Window Help                                    |  |
| Quick Connect   <b>and Profiles</b>                           |  |
| SSH Sec <mark>QuickConnect</mark> 1 3.2.9 (Build 283)         |  |
| Copyright (c) 2000-2003 SSH Communications Security Corp - ht |  |
| This copy of SSH Secure Shell is a non-commercial version.    |  |
| This version does not include PKI and PKCS #11 functionality  |  |

 $\overline{\phantom{1}$ ภาพที่  $\overline{\phantom{1}8}$ 

1.2.3 เกิดหน้าต่างโปรแกรมใหม่ พิมพ์ ชื่อ host ของเครื่องบริการอินเทอร์เน็ตที่เราต้องการ ติดตั้งโปรแกรม Moodle ในที่นี้ใช้เลข IP (อาจใช้ข้อความที่เป็น Domain name ก็ได้ ) พิมพ์ User Name  $\geq$ คลิกปุ่ม Connect *ดั*งภาพที่ 9

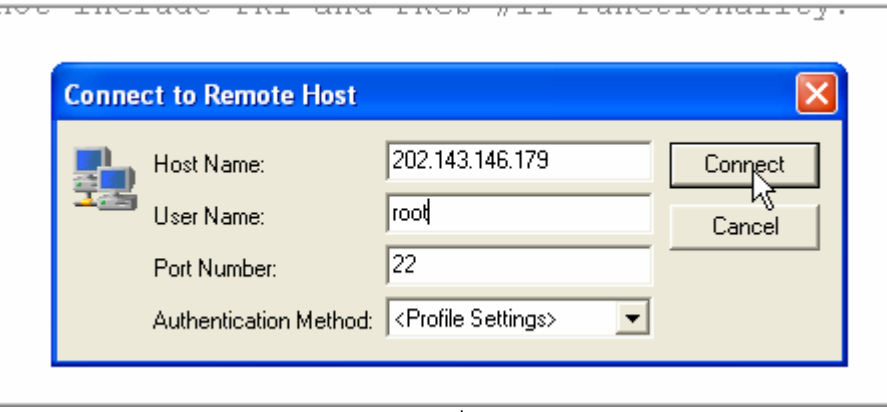

ึกาพที่ 9

1.2.4 จะเกิดหน้าต่างโปรแกรมใหม่ ให้พิมพ์รหัสผ่าน (Password) ดังภาพที่ 10

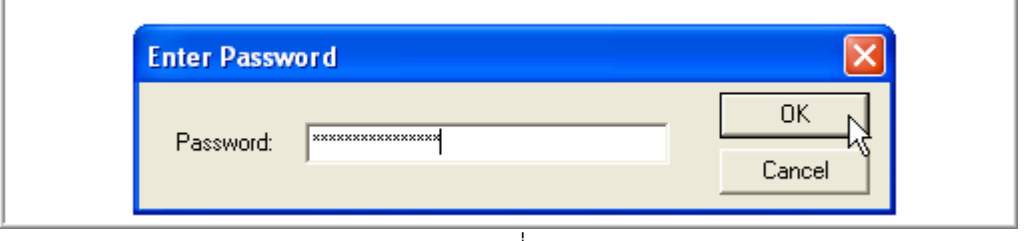

ภาพที่10

1.2.5 เมื่อเกิด Command prompt พิมพ์ mysql –u xxxx –p กดคีย์ Enter โดยที่ xxxx หมายถึง user name ของ Mysql ที่เราได้รับ ในที่นี้ใช้ root เนื่องจากเป็นของผู้บริหารระบบ ดังภาพที่11

หน้า 6

```
Last login: Sun Jan 14 11:09:29 2007 from 58.64.89.63
[root@localhost \sim]# mysql -u root -p
                                          Ť
```

```
ภาพที่11
```
1.2.6 พิมพ์รหัสผ่านที่ได้รับจากผู้บริหารระบบ (หากเป็นผู้บริหารระบบเองก็สามารถจดจำจากที่ กําหนดไวเองได) ขณะพิมพจะไม มีอักษรปรากฏที่จอภาพเมื่อพิมพครบ กดคีย Enter ดังภาพที่12

Last login: Sun Jan 14 11:09:29 2007 from 58.64.89.63 [root@localhost ~]# mysql -u root -p Enter password: I

ภาพที่ 12

1.2.7 เมื่อพิพม์รหัสผ่านถูกต้องจะเกิด MySQL Prompt (mysql>) พิมพ์ข้อความ create database xxx; เมื่อ xxx คือชื่อฐานข้อมูลที่เราต้องการตั้ง ในที่นี้คือ moodle4 (โดยทั่วไปแล้วควรใช้  $\text{Model}$   $\geq$  กดคีย์ Enter ดังภาพที่ 13

```
Type 'help;' or '\h' for help. Type '\c' to clear the buffer.
mysql> create database moodle4;<mark>.</mark>
```
ภาพที่13

1.2.8 จะมีขอความ Query OK, 1 row affected (0.00 sec) ดังภาพที่14

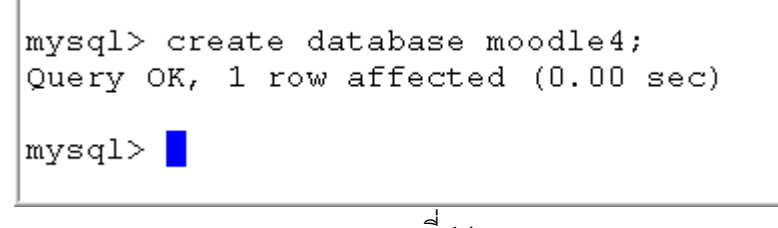

ภาพที่14

1.2.9  $\,$  การติดตั้งฐานข้อมูลก็ได้ดำเนินการเสร็จสิ้น พิมพ์ quit;  $>$  กดคีย์ <code>Enter</code> ดังภาพที่ 15

```
mysql> create database moodle4;
Query OK, 1 row affected (0.00 sec)
mysql> quit;
```
ภาพที่15

1.2.10 เมื่อออกจาก mysql จะแสดงข้อความ Bye ดังภาพที่ 16

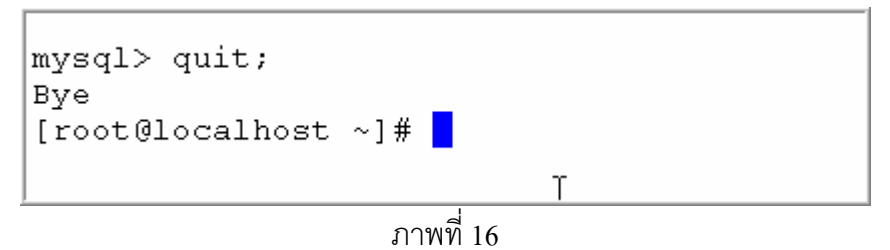

2. ดาวน์โหลดโปรแกรม Moodle จาก <u>http://download.moodle.org/</u> > คลิก Download (ใช้ไฟล์ ที่มี สวนขยายเปน zip : \*.zip ) ดังภาพที่17

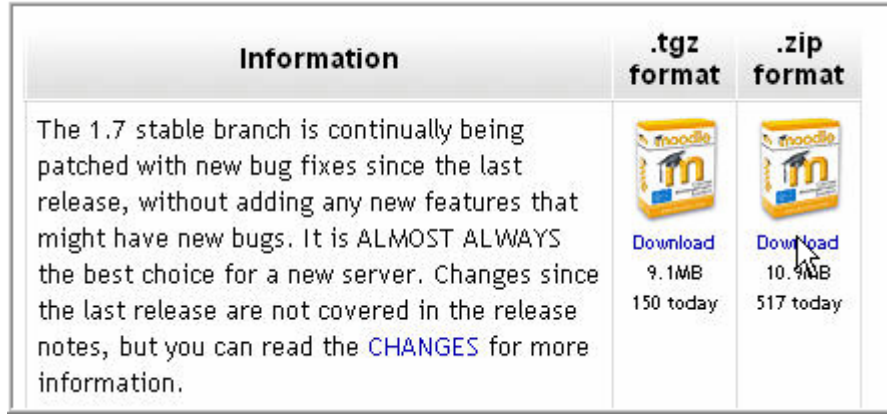

ภาพที่17

<u>หมายเหตุ</u> เราอาจเปิดโปรแกรม ssh ดาวน์โหลดไฟล์ \*.tgz ก็เป็นการสะดวกมาก แต่ในที่นี้ใช้วิธีดาวน์โหลด ่ มาไว้ในเครื่องของเราก่อนที่จะ upload ขึ้น Server ซึ่งเป็นวิธีการที่ผู้ใช้งาน Windows คุ้นเคยมากกว่า

3. โปรแกรม Browser จะเปิดหน้าต่างใหม่ และจะ Download ให้เองโดยอัตโนมัติ หากเครื่องไม่ ทำงาน สามารถทําไดโดยการ คลกิ click here to download manually ดังภาพที่18

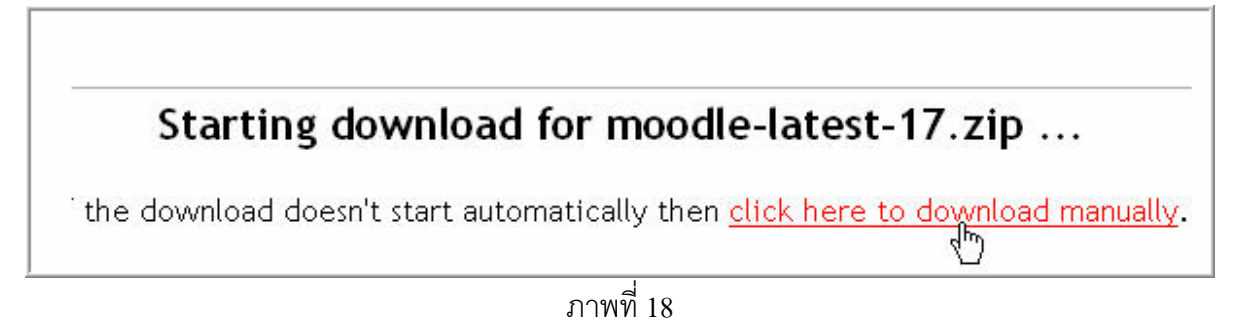

4. โปรแกรม windows จะขึ้นหน้าต่างใหม่ให้เราบันทึก ดังภาพที่ 19

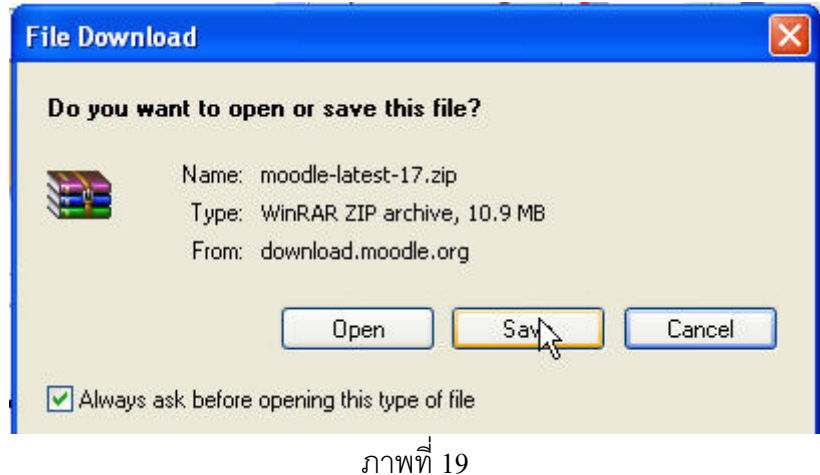

5. เราจะต้องเลือก Folder ที่บันทึกไฟล์ในเครื่องของเรา เช่นอาจเก็บใน Drive D หรือที่ใดก็ได้ซึ่งสะดวก มีกรณีทางเลือก 2 ประเด็น คือ

5.1 หากเป็นการ Download ครั้งแรกจะมีการ ขยายไฟล์ให้อัตโนมัติ > คลิกปุ่ม Open เพื่อขยายไฟล์ ดังภาพที่ 20

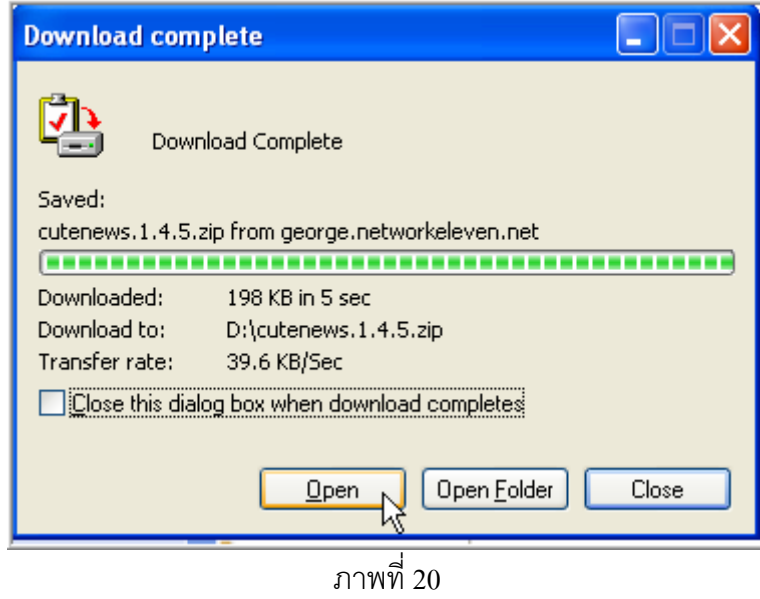

นายองอาจ ชาญเชาว์ ศึกษานิเทศก์ สพท.กทม.2 สังเคราะห์จากโปรแกรม Hotpotatoes

หมายเหตุ จากภาพนี้ไฟล์ที่ Download เป็นไฟล์อื่นแสดงเพื่อให้เห็นขั้นตอนการติดตั้งเท่านั้น

5.1.1 เกิดหนาตางของโปรแกรม Winzip ใหเราขยายไฟล > คลิก Extract ดังภาพที่21

| WinZip - cutenews. 1.4.5.zip |                         |                 |                 |     |        |                 |                                                   |          |        |  |
|------------------------------|-------------------------|-----------------|-----------------|-----|--------|-----------------|---------------------------------------------------|----------|--------|--|
| File                         |                         | Actions Options | Help            |     |        |                 |                                                   |          |        |  |
|                              |                         |                 |                 | ₹   |        |                 |                                                   |          |        |  |
|                              | New                     | Open            | Favorites       | Add |        | <b>Exthetic</b> | View                                              | CheckOut | Wizard |  |
| Name                         |                         |                 | Modified        |     | Size:  | ਲਗਰ             | Extract files from the archive<br>  Packed   Path |          |        |  |
|                              | $\partial$ example1.php |                 | 7/3/2549 17:20  |     | 683    | 54%             | $313 \ldots$                                      |          |        |  |
|                              | example2.php            |                 | 7/3/2549 17:22  |     | 5,072  | 73%             | $1,379$ c                                         |          |        |  |
| a index.php                  |                         |                 | 7/10/2548 15:10 |     | 11,045 | 71%             | $3,192$ c                                         |          |        |  |
|                              |                         |                 |                 |     |        |                 |                                                   |          |        |  |

ภาพที่21

5.1.2 เครื่องคอมพิวเตอร์จะถามเราว่าจะขยายไฟล์ไปเก็บไว้ที่ไหน พิมพ์ที่เก็บ หรือเลือกที่เก็บ จากเมนู Folders/ Drives: โดยจะเลือกที่เก็บได้ หรือหากไม่ได้สร้าง Folder ไว้ก่อนก็สามารถคลิกปุ่ม New Folder ก็ได้เช่นเดียวกัน ในที่นี้สมมุติต้องการสร้าง Folder ชื่อ Temp\_1 คลิก New Folder ดังภาพที่ 22

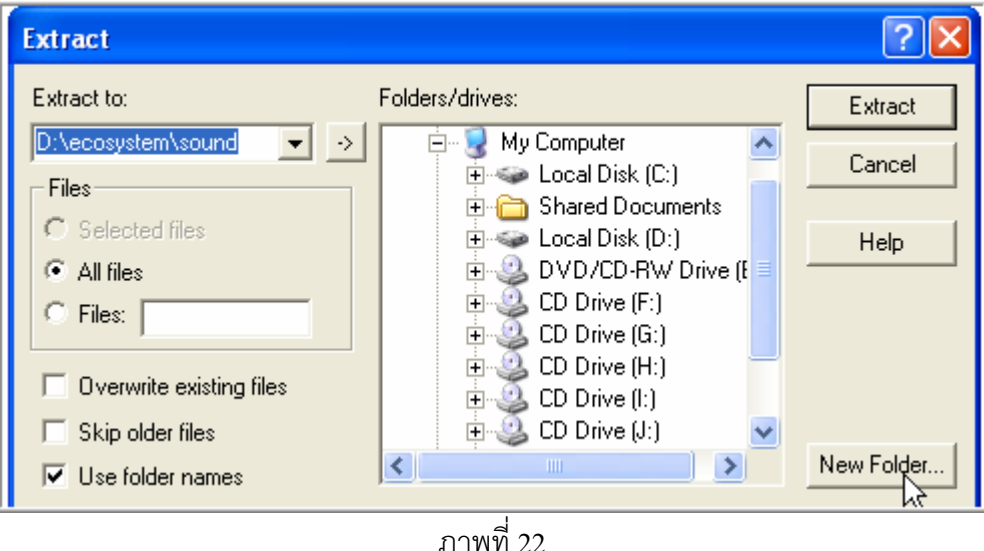

5.1.3 เลือก Drive ที่ต้องการสร้าง Folder เช่นในที่นี้คลิกเลือก Local disk (D:) ดังภาพที่ 23

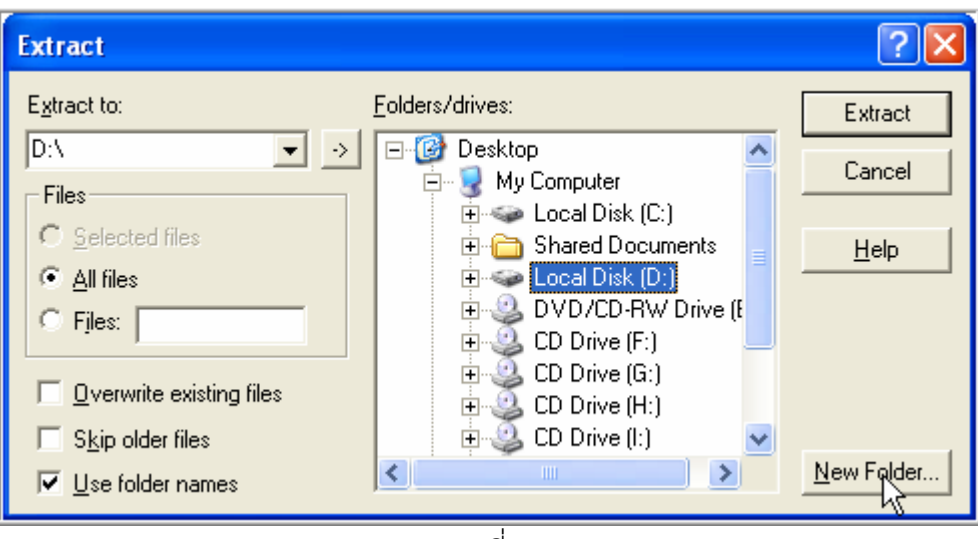

ภาพที่23

 $5.1.4$  จะเกิดหน้าต่างย่อยอีกครั้งหนึ่ง พิมพ์คำว่า temp\_1 ลงในช่อง name  $\geq$  คลิกปุ่ม OK

ดังภาพที่24

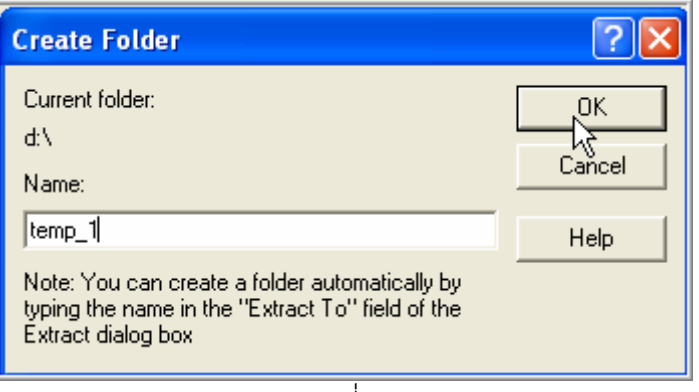

ภาพที่24

5.1.5 คลิกปุม Extract ไฟลที่เราขยายจะไปอยูใน Folder นี้ ดังภาพที่25

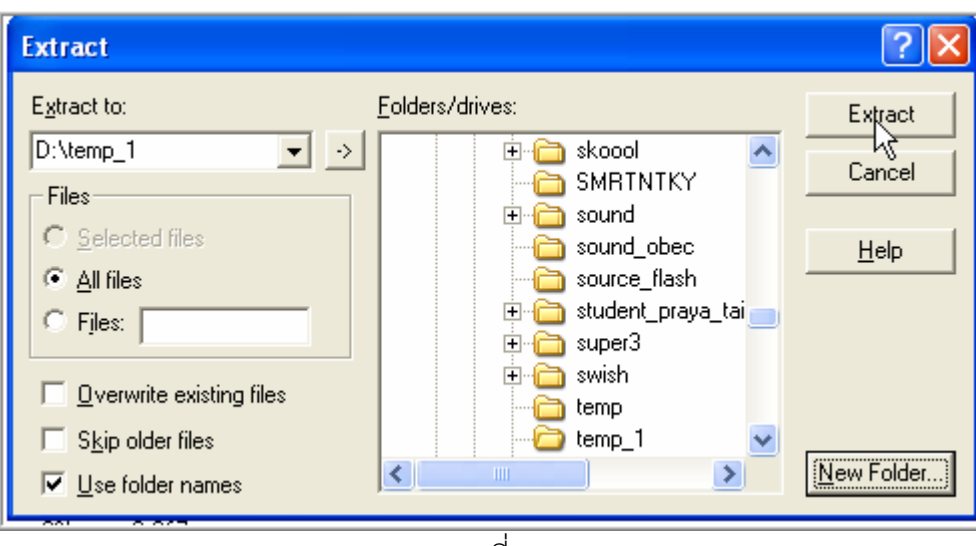

ภาพที่ 25

5.2 หากมีไฟล์ที่ Download ไว้เรียบร้อยแล้ว สามารถทำได้ดังนี้

5.2.1 คลิกเมาส์ขวาที่ไฟล์ Moodle(ชื่อรุ่น) .zip จะ list โปรแกรมให้เราขยายไฟล์ อาจเป็น Winzip หรือ Winrar ซึ่งมีกระบวนการไม่แตกต่างกัน  $>$  เลือก Extract here ดังภาพที่ 26

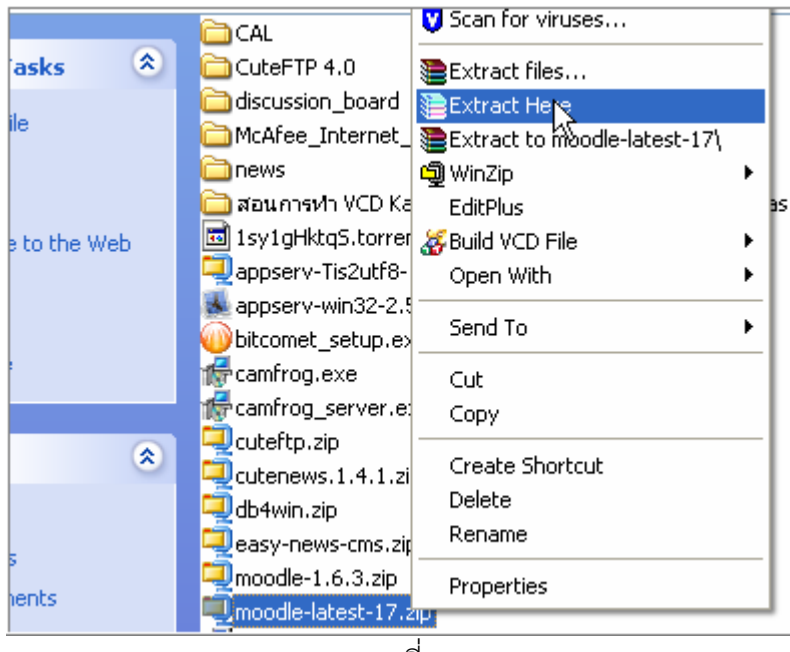

ภาพที่26

5.2.2 ไฟลที่ขยายออกมาจะเกิดใน Folder นี้ ในทนี่ ี้จะมี Folder ใหมชื่อ Moodle ดังภาพที่27

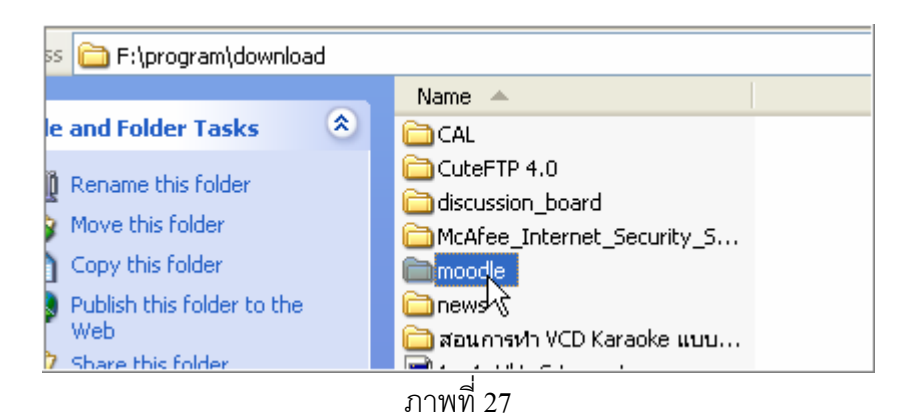

6. คัดลอก (copy) Folder นี้ทงั้ Folder ไปวางใน C:\AppServ\www ดังภาพที่28

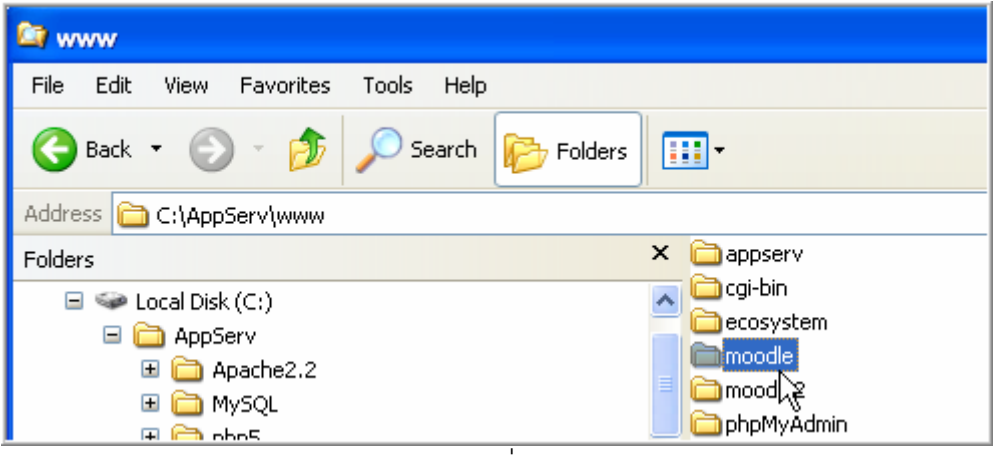

ภาพที่28

7. เปด Browser แลวพิมพ http://localhost/moodle/ ลงในชื่อ Address ดังภาพที่29

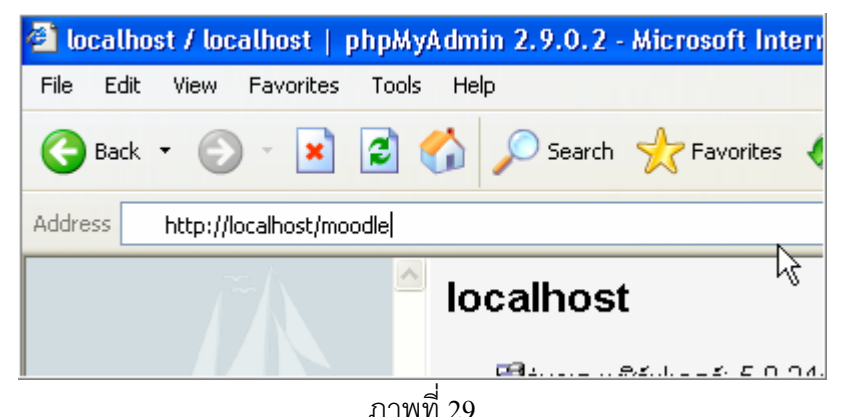

8. Browser จะเปิดหน้าติดตั้งโปรแกรมให้โดยอัตโนมัติ เลือกภาษาไทย> คลิก Next ดังภาพที่ 30

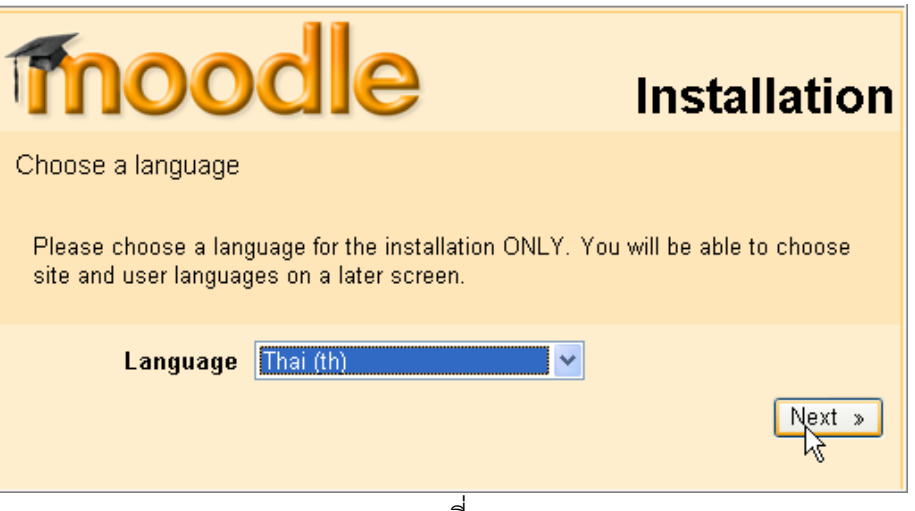

ภาพที่ 30

9. โปรแกรมจะตรวจโปรแกรมของระบบ สวนใดไมผานโปรแกรมจะบอกในที่นี้จะเหนว็ า Memory Limit ้ยังสูงไม่พอ จึงเกิดคำเตือนว่า "ความจำสูงสุดที่คุณตั้งไว้ค่อนข้างต่ำ" คลิกในวงกลมสีเหลือง ดังภาพที่ 31

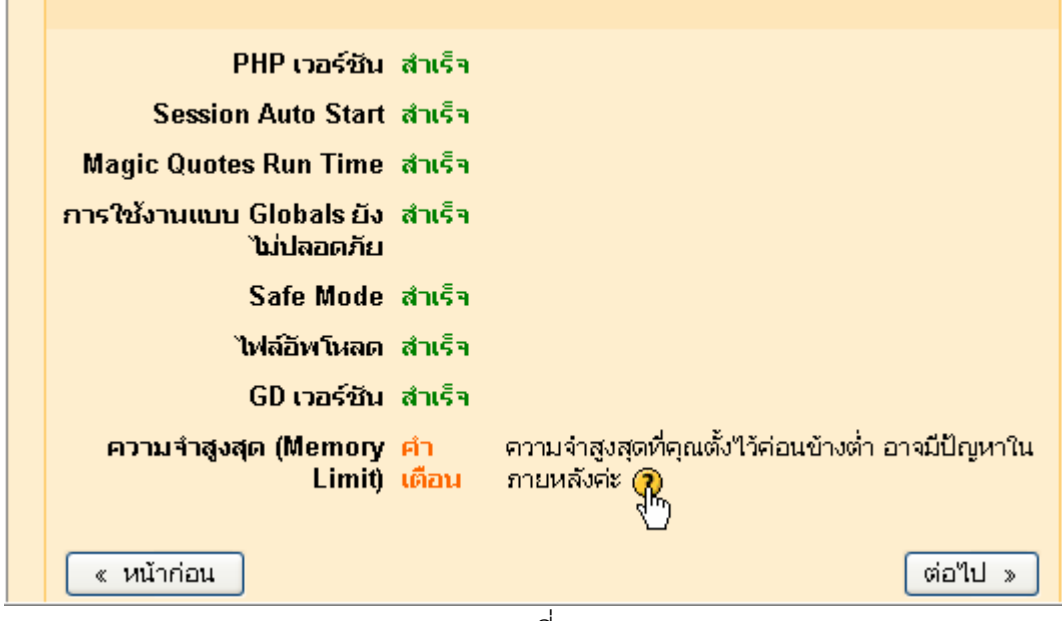

ภาพที่31

10. จะพบคำแนะนำว่าให้ทำคย่างไร ดังภาพที่ 32

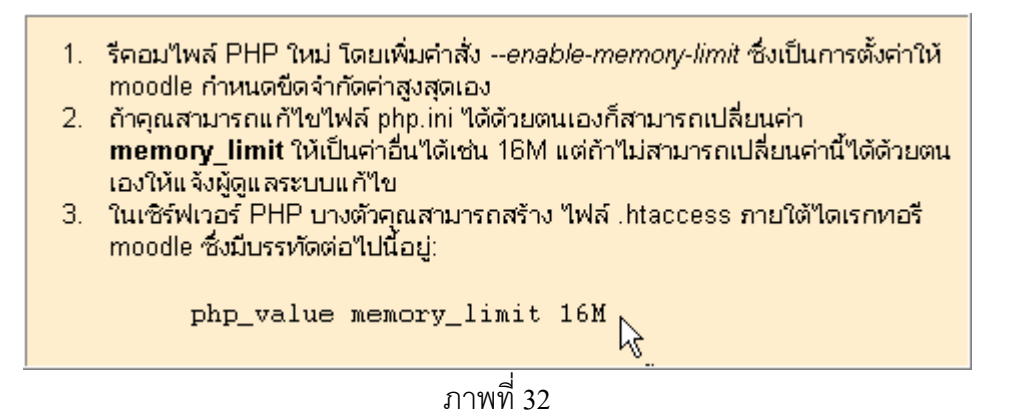

11. เปิดไฟล์ php.ini ซึ่งอยู่ใน C:\windows โดยการคลิ กขวา แล้วเลือก edit plus (อาจใช้ Note pad) ก็ ไดหากไมไดติดตั้งโปรแกรม EditPlus ดังภาพที่33

| SoftwareDistribution | <b>D</b> DxpAppEx.exe | ODBCINST.INI      |
|----------------------|-----------------------|-------------------|
| speech               | explorer              | OEWABLog.txt<br>E |
| İsrchasst            |                       | php.ini           |
| system               | Open<br><b>Print</b>  | Prairie Wind.bmp  |
| system32             |                       | llrandseed.rnd    |
| Tasks                | <b>EditPlus</b><br>阣  | ∦regedit.exe      |
| Temp                 | Build VCD File        | ٠<br>REGLOCS.OLD  |
| ltwain 32            | Open With             | regopt.log        |

ภาพที่33

12. ค่า ที่เปลี่ยนแปลงคือ memory\_limit เปลี่ยนเป็น 16M เป็นอย่างต่ำ (อยู่ประมาณบรรทัดที่ 256) ดัง ภาพที่ 34

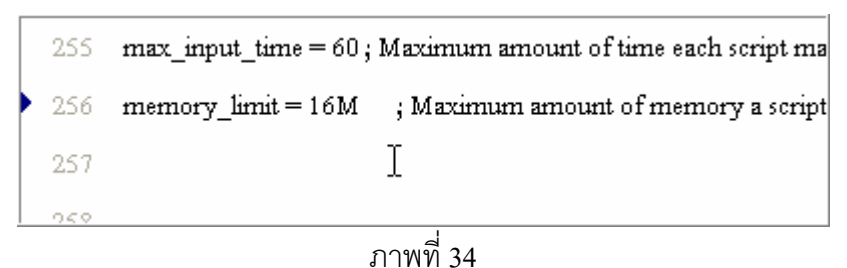

13. เปลี่ยน upload\_max\_filesize=8M คือต้องการให้ขนาดไฟล์สูงสุดที่ผู้ใช้งานสามารถ upload ได้เป็น 8 Megabytes(ค่าปริยายเดิมเป็น 2 MB) ดังภาพที่ 35

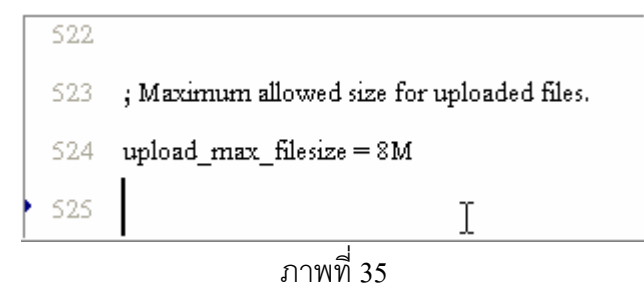

14. เมื่อแก้ไขข้อความดังกล่าวแล้วให้บันทึก (Save) และ Reboot windows ใหม่เพื่อให้เรียกใช้คำสั่งที่เรา แกไขใหมในไฟล php.ini

15. ติดตั้งโปรแกรมใหม่ตามข้อ 7 อีกครั้งหนึ่ง คราวนี้หน่วยความจำที่ไม่พอในครั้งแรกซึ่งโปรแกรมบอก ข้อผิดพลาด (error) จะไม่ปรากฏอีก โปรแกรมติดตั้งจะบอกสถานะของการติดตั้งตลอดทุกระยะ ๆ เพื่อให้ ผู้ติดตั้งทราบว่าส่วนใดบ้างที่มีปัญหาระหว่างการติดตั้ง ดังภาพที่ 36

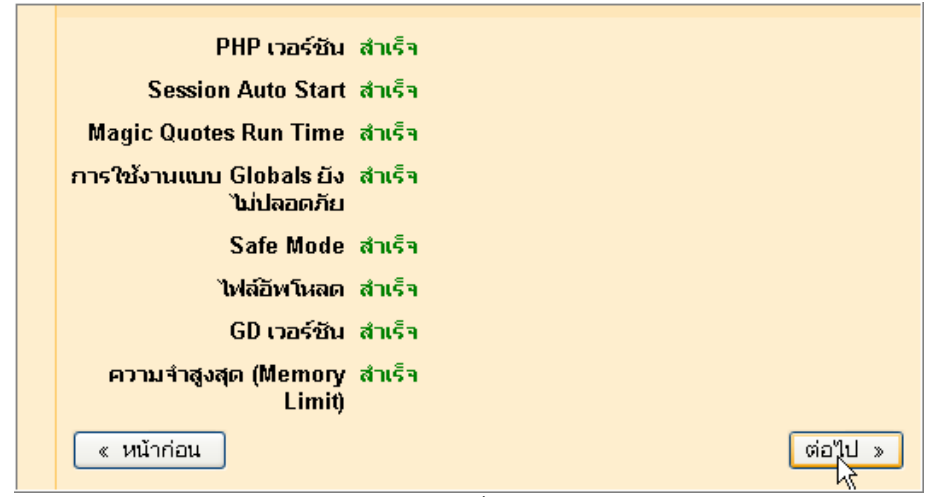

ภาพที่ 36

16. เปลี่ยนข้อความที่ปรากฏในหน้าเว็บเพจที่เกิดขึ้นใหม่ โดยเฉพาะไดเรกทอรีข้อมูล ควรเปลี่ยนเป็น C:\AppServ\www\moodle\moodledata หรือ C:\AppServ\www\moodledata ก็ได้ (แนะนำให้ใช้ประการ หลังจะดีกวา ) > คลิกตอไป ดังภาพที่37

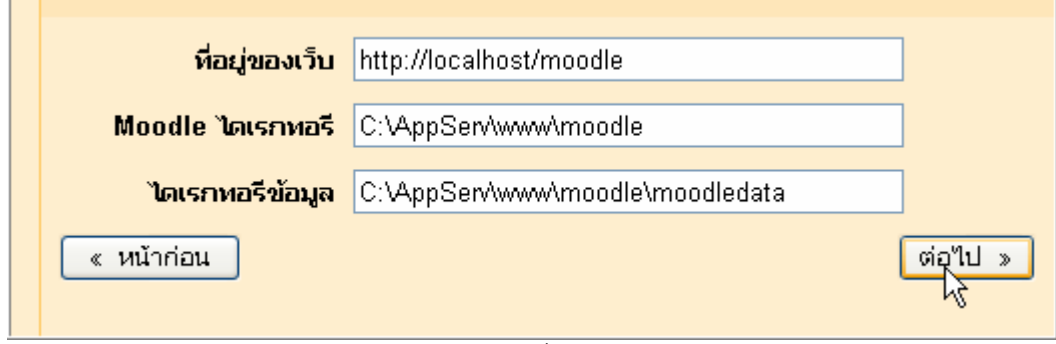

ภาพที่ 37

17. จะพบหน้าเว็บเพจใหม่ ให้เราพิมพ์ชื่อฐานข้อมูลที่เราได้ติดตั้งไว้ และรหัสผ่าน > คลิกปุ่มต่อไป ดังภาพที่ 38

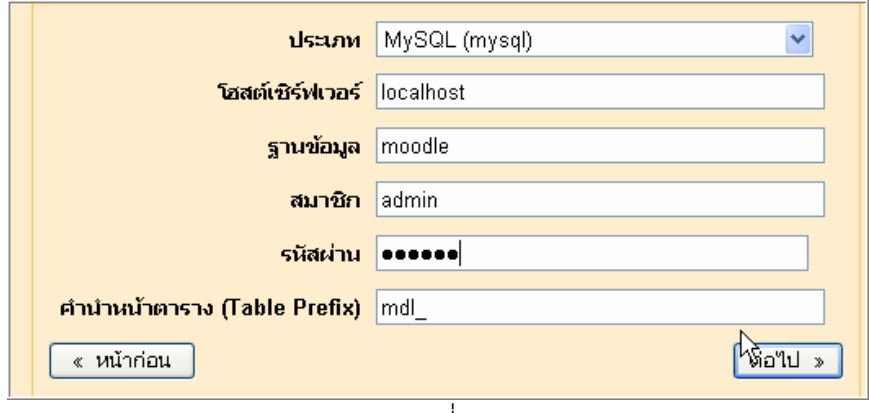

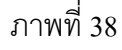

18. หากไม่ได้ติดตั้งฐานข้อมูลหรือชื่อฐานข้อมูลไม่ตรงกับที่ได้ติดตั้งไว้ในข้อ 1.2.7 โปรแกรมจะบอกความ ์<br>ผิดพลาดด้วยตัวอักษรสีแดง ดังภาพที่ 39

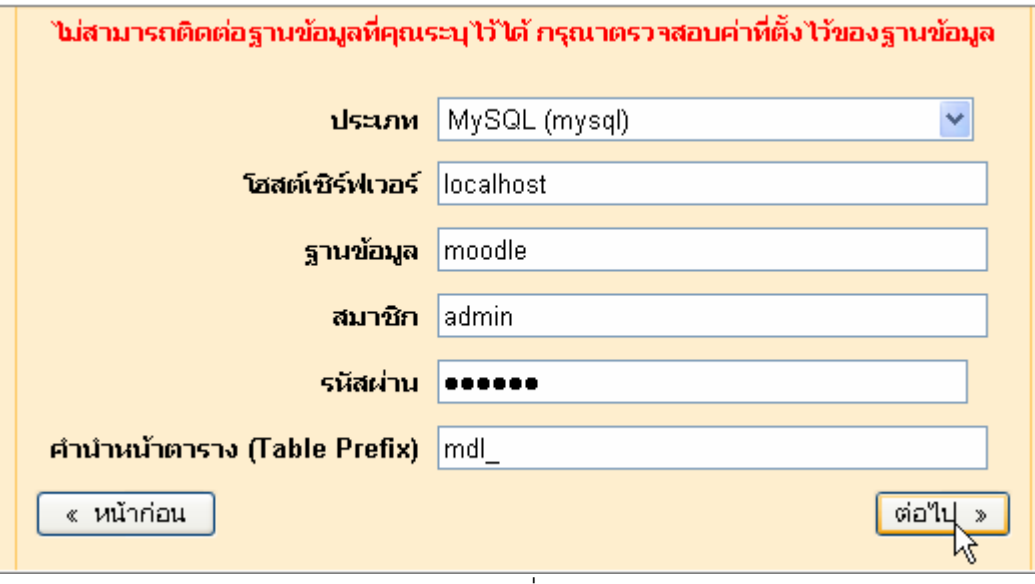

ภาพที่39

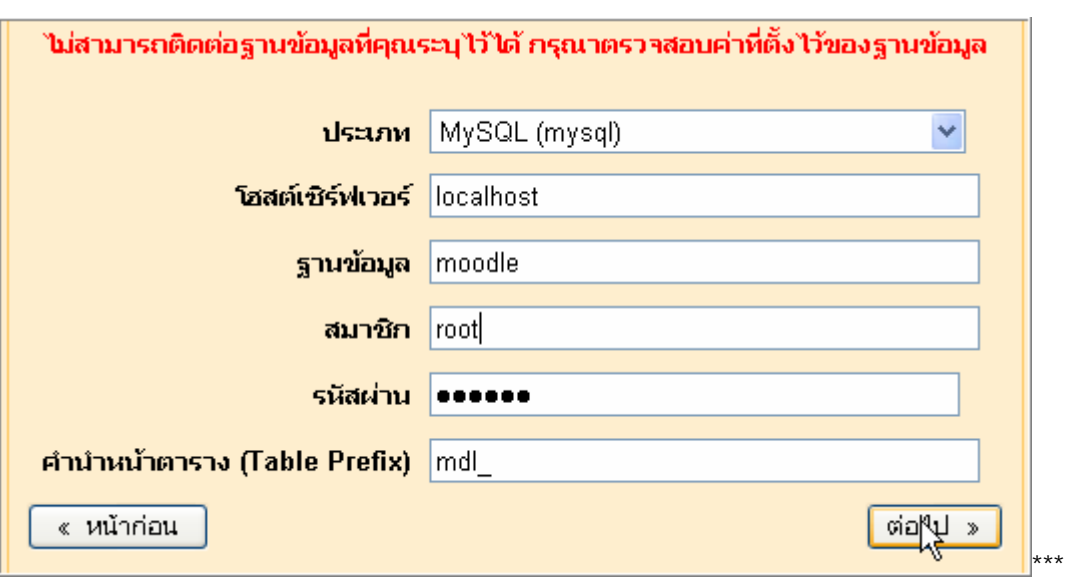

#### ภาพที่ 39

19. หากมีความผิดพลาดตามข้อนี้ ต้องคลิก "หน้าก่อน" ไปแก้ไขข้อมูลและเมื่อแก้ไขความถูกต้องแล้ว คลิกมาสู่หน้านี้ (ภาพที่ 39) อีกครั้งหนึ่ง จะไม่เกิดข้อผิดพลาด และเมื่อคลิกปุ่ม "ต่อไป" จะเกิดหน้าใหม่ ดัง ภาพที่ 40

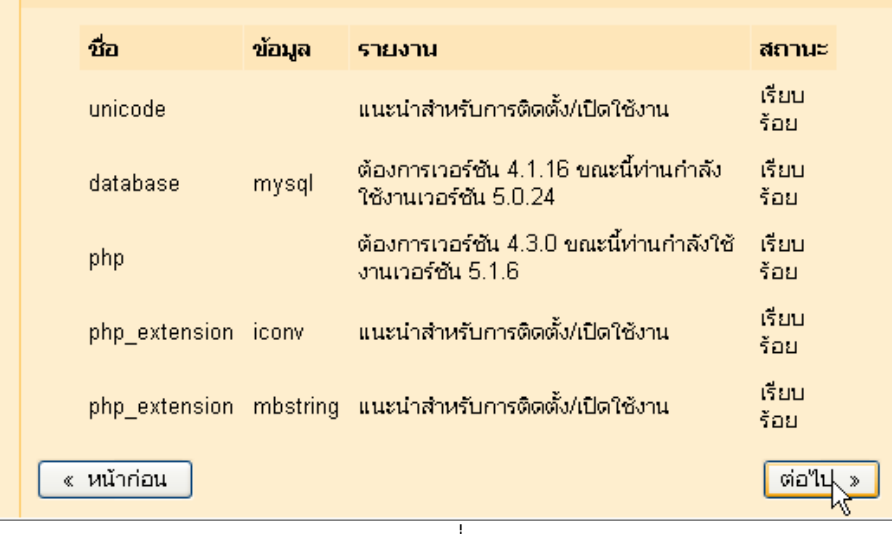

### ภาพที่40

20. โปรแกรมนี้หากเปิดเครื่องคอมพิวเตอร์เชื่อมต่อระบบเครือข่ายอินเทอร์เน็ตอยู่ในขณะนั้น (online)เรา สามารถ Download ภาษาได้ หากความเร็วอินเทอร์เน็ตไม่สูงพอจะไม่สามารถติดตั้งภาษาภาษาเพิ่มเติมได้ เราควรคลิกปุ่ม "ต่อไป" โดยไม่ Download ภาษา เนื่องจากติดตั้งภาษาเพิ่มเติมได้ในภายหลัง กรณีนี้จะ เสนอวิธีการ Download ภาษา (Language pack) มาไว้ในเครื่องของเราก่อนโดยการคลิกปุ่ม "ต่อไป" (ไม่ คลิกที่ปุ่มดาวน์โหลด) ดังภาพที่ 41

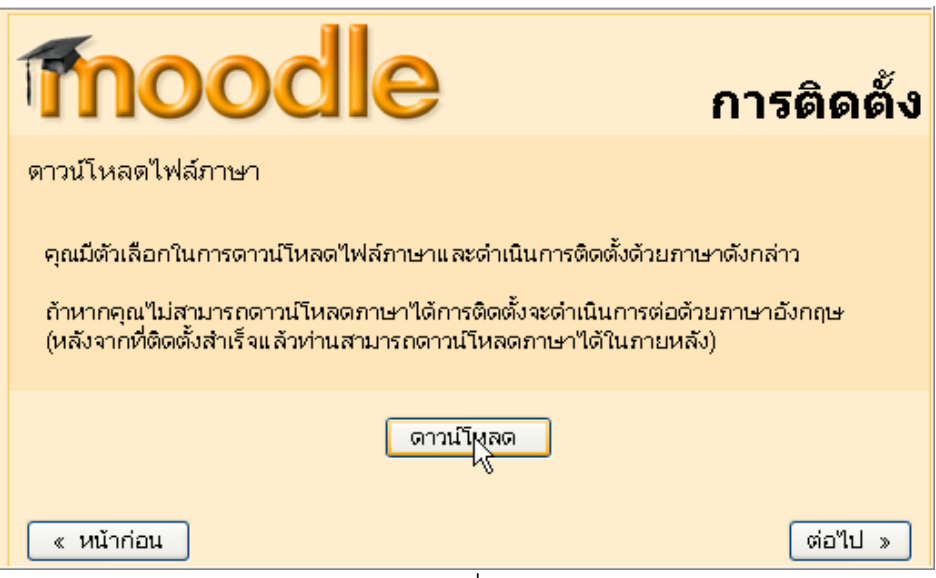

ภาพที่ 41

21. โปรแกรมติดตั้งจะสร้างไฟล์ config.php ให้เราเองอัตโนมัติ (โปรแกรม Moodle เวอร์ชั่นเก่า ๆ จะต้อง สร้างไฟล์นี้เองโดยการปรับปรุงจากไฟล์ config\_dist.php) ดังแสดงผลในหน้าเว็บเพจถัดมา ดังภาพที่ 42

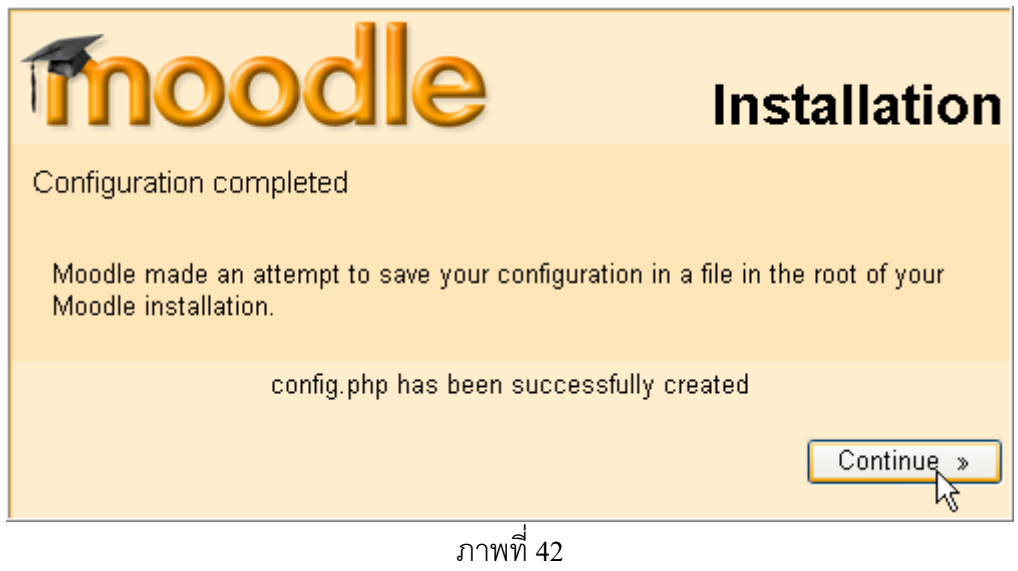

22. เมื่อไม่ได้ Download (บรรจุลง) Language pack การติดตั้งจะเป็นการติดตั้งโดยใช้ภาษาอังกฤษ โปรแกรมติดตั้งจะบอกให้ทราบว่าภาษาที่ใช้ซึ่งเป็นค่าเริ่มต้น (Default) จะเป็นภาษาอังกฤษ > คลิกปุ่ม Next ดังภาพที่43

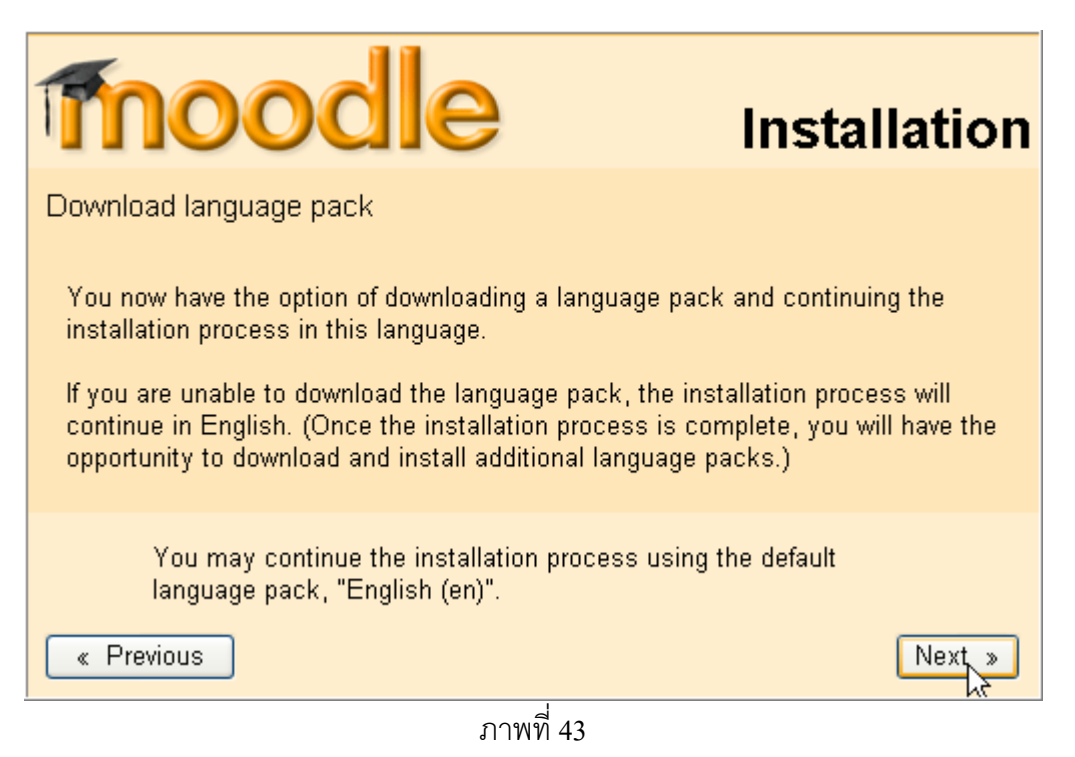

23. โปรแกรมติดตั้งจะบอกเงื่อนไขการใช้งาน เช่นบอกว่าสามารถปรับปรุง ดัดแปลงภายใต้เงื่อนไขของ GNU (General Public License) และไมมีเงื่อนไขการรับประกัน ไมม ีเงื่อนไขรับประกันไมวาจะเป นเพื่อ ึการค้าหรือเพื่อวัตถประสงค์เฉพาะอื่นใด และให้ไปศึกษารายละเอียดของเงื่อนไขที่เว็บไซต์

(http://docs.moodle.org/en/License) > คลิกปุม Yes ดังภาพที่44

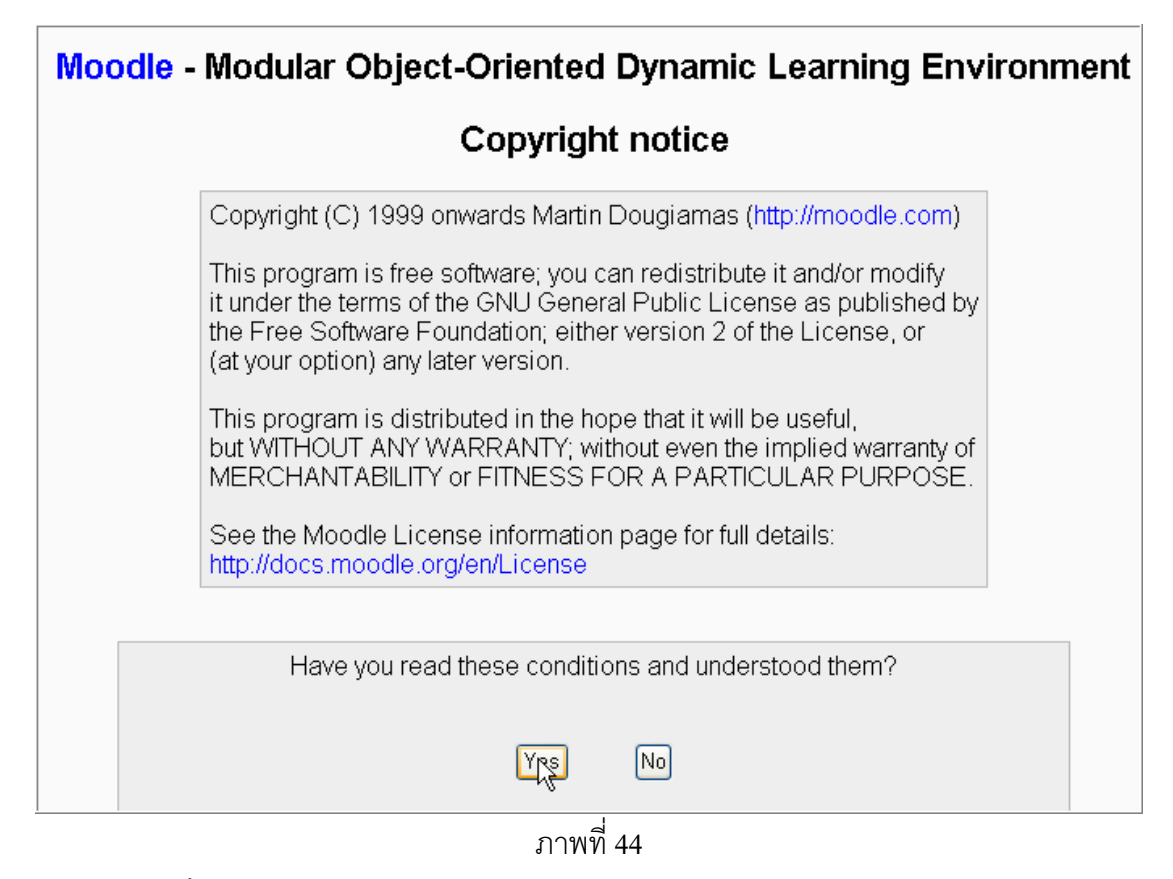

24. โปรแกรมติดตั้งจะเริ่มสร้างตารางในฐานข้อมูลเป็นลำดับ > คลิกปุ่ม Continue ดังภาพที่ 45

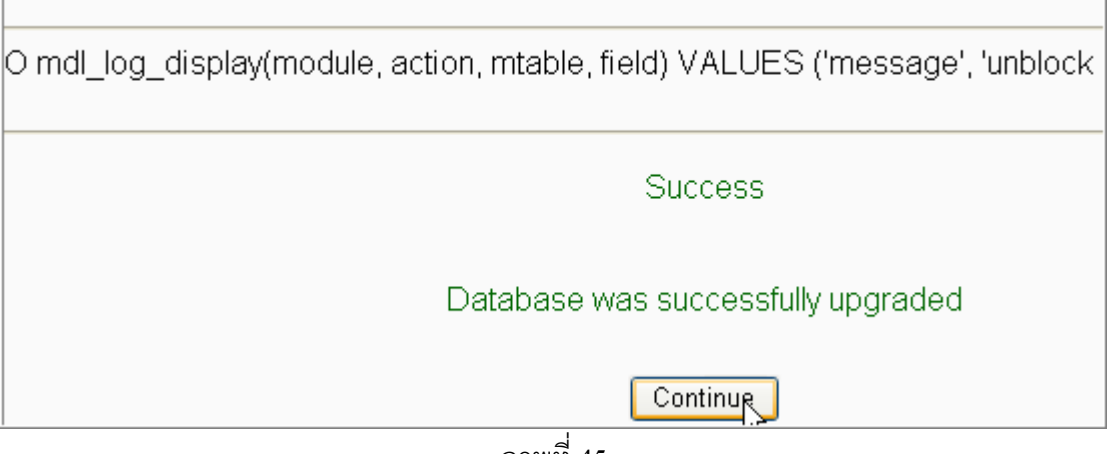

ภาพที่45

25. เกิดหน้าเว็บเพจใหม่ แสดงเวอร์ชั่นของ Moodle ในที่นี้คือ 1.7+ (เป็นเวอร์ชั้นใหม่สุดของ Moodle เมื่อ เดือน ตุลาคม 2549 เดิมใช้เวอร์ชั่น 1.52 \*) > คลิกปุ่ม Continue ดังภาพที่ 46

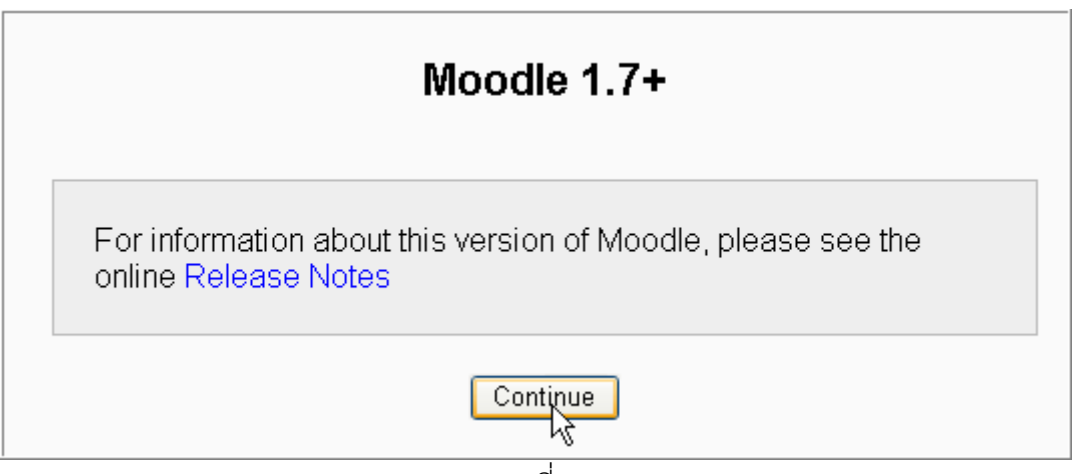

ภาพที่46

26. โปรแกรมติดตั้งจะเปิดหน้าเว็บเพจใหม่และแสดงผลการสร้างตารางในฐานข้อมูลเป็นลำดับ > คลิกปุ่ม Continue ดังภาพที่ 47 (เป็นภาพส่วนล่างสุดของหน้าเว็บเพจนี้)

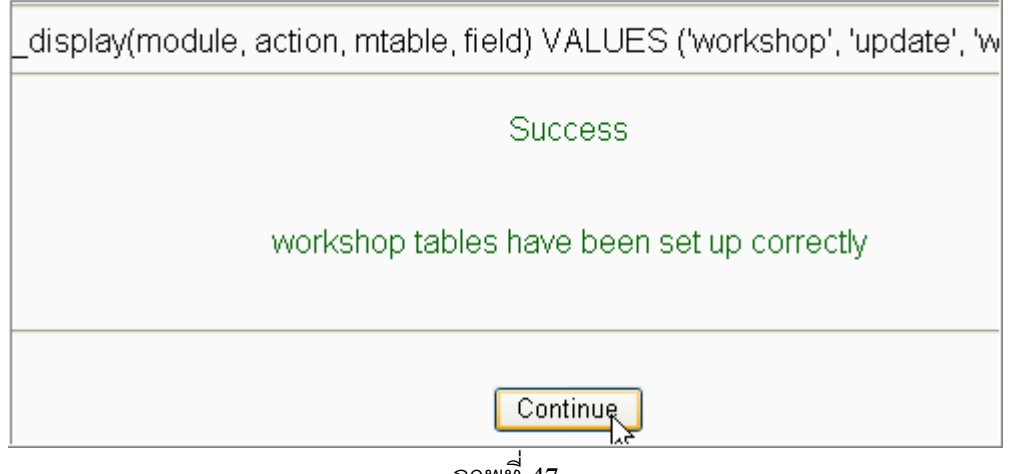

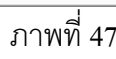

27. โปรแกรมติดตั้งจะเปิดหน้าเว็บเพจใหม่และแสดงผลการสร้างตารางในฐานข้อมูลเป็นลำดับ > คลิกปุ่ม Continue ดังภาพที่ 48 (เป็นภาพส่วนล่างสุดของหน้าเว็บเพจนี้)

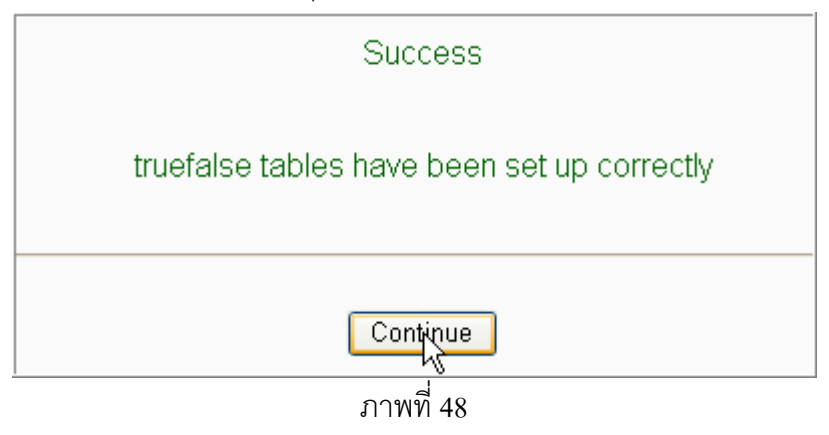

28. โปรแกรมติดตั้งจะเปิดหน้าเว็บเพจใหม่และแสดงผลการสร้างตารางในฐานข้อมูลเป็นลำดับ > คลิกปุ่ม Continue ดังภาพที่ 49 (เป็นภาพส่วนล่างสุดของหน้าเว็บเพจนี้)

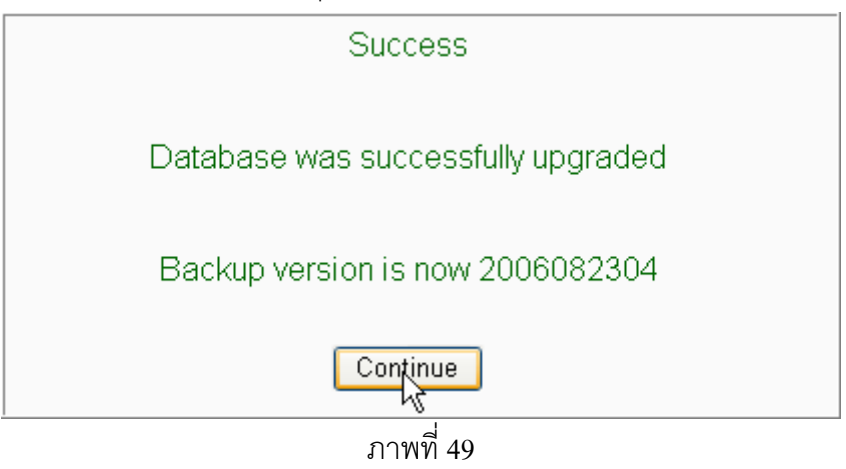

29. โปรแกรมติดตั้งจะเปิดหน้าเว็บเพจใหม่และแสดงผลการสร้างตารางในฐานข้อมูลเป็นลำดับ > คลิกปุ่ม Continue ดังภาพที่ 50 (เป็นภาพส่วนล่างสุดของหน้าเว็บเพจนี้)

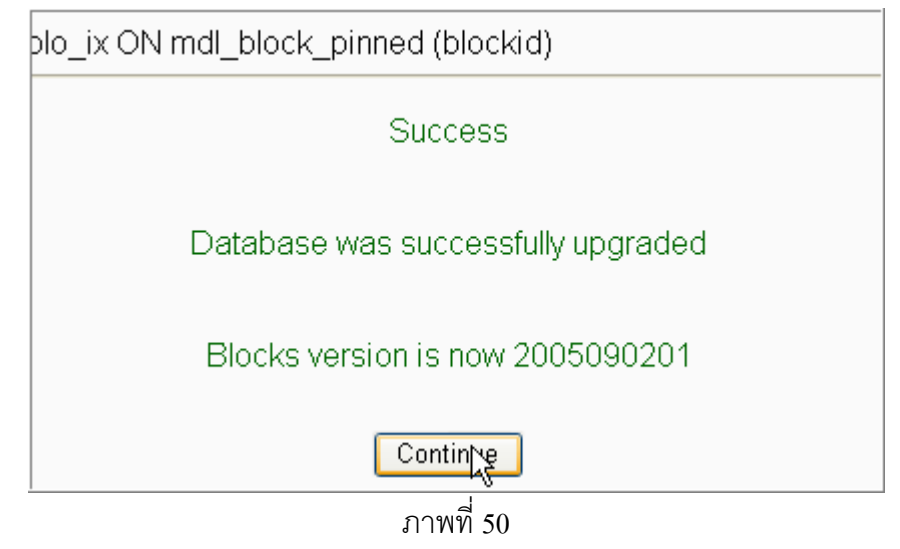

30. โปรแกรมติดตั้งจะเปิดหน้าเว็บเพจใหม่และแสดงผลการสร้างตารางในฐานข้อมูลเป็นลำดับ > คลิกปุ่ม  $\,$  Continue ดังภาพที่ 51  $\,$  (เป็นภาพส่วนล่างสุดของหน้าเว็บเพจนี้)

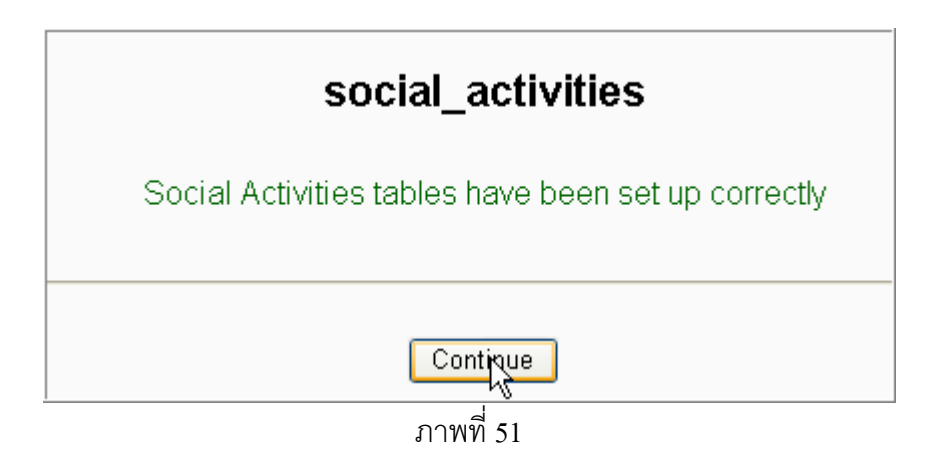

31. โปรแกรมติดตั้งจะเปิดหน้าเว็บเพจใหม่และแสดงผลการสร้างตารางในฐานข้อมูลเป็นลำดับ > คลิกปุ่ม Continue ดังภาพที่ 52 (เป็นภาพส่วนล่างสุดของหน้าเว็บเพจนี้)

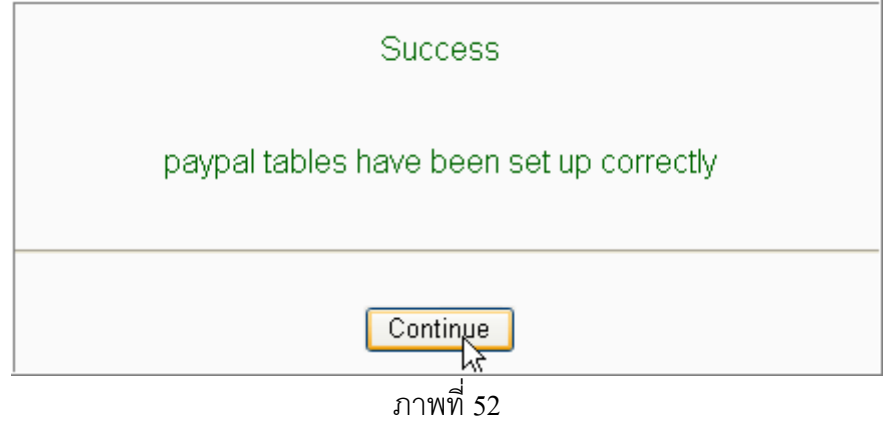

32. โปรแกรมติดตั้งจะเปิดหน้าเว็บเพจใหม่ให้ผู้ดูแลระบบกำหนดชื่อผู้ใช้ (Username) รหัสผ่าน และ รายละเอียดอื่นๆ โดยมีส่วนที่ต้องปรับปรุงรายละเอียด 5 ช่องแรก ซึ่งอาจปรับปรุงเฉพาะช่องที่ 2 คือ New password และ Email address ก็ได้โดยช่องอื่นเอาตามค่าปริยายที่โปรแกรมกำหนดมาให้ (ควรใช้ ภาษาอังกฤษ และเมื่อติดตั้งภาษาไทยแล้วจึงค่อยเปลี่ยนใหม่ในภายหลัง) ดังภาพที่ 53 (เป็นภาพส่วน บนสุดของหน้าเว็บเพจนี้)

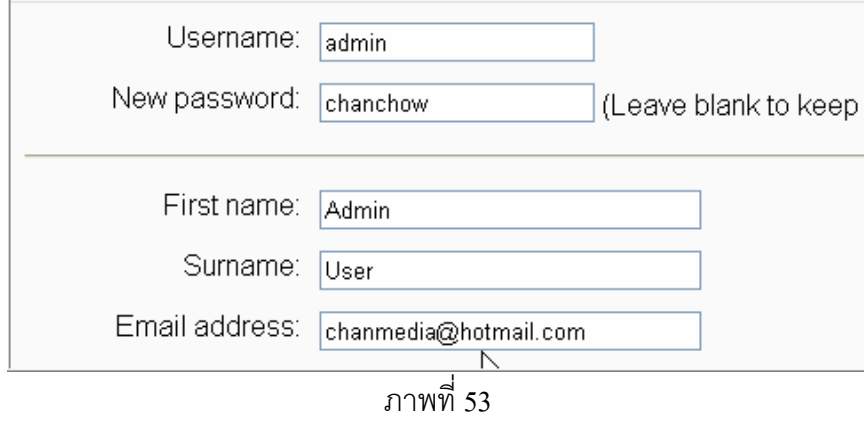

33. ในหน้าเว็บเพจนี้ยังมีส่วนที่ต้องปรับปรุงคือช่อง City/town และ Country ดังภาพที่ 54 (เป็นภาพ ส่วนกลางของหน้าเว็บเพจนี้)

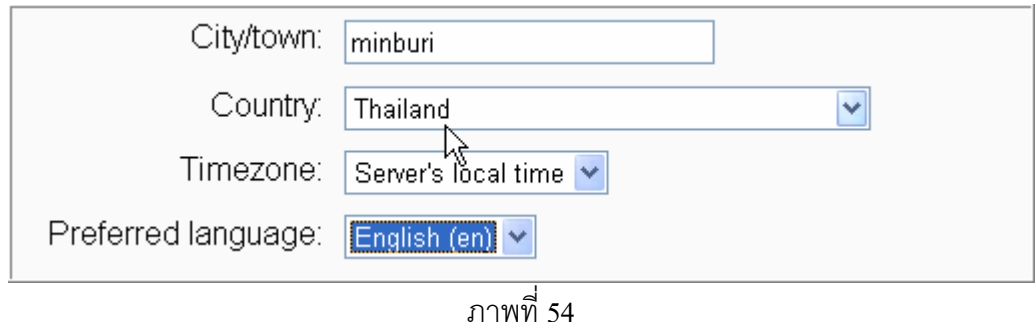

34. พิมพ์รายละเอียดของข้อมูลผู้ใช้ เช่น อาจเป็น ผู้ดูแลระบบ (administrator) ผู้สร้างบทเรียน ครู หรือ ผู้เรียน > คลิกปุ่ม Browse เพื่อหาภาพของผู้ใช้ (แนะนำให้ใส่ภาพขนาด 100 ×100 pixel ) โดยเฉพาะ ผู้สร้างบทเรียนและครูควรใส่ภาพทุกคน เนื่องจากจะทำให้ผู้เรียนจำได้ว่าเรียนครูคนใดเพราะพบว่าผู้เรียน

มักสับสนได้ง่าย แต่หากไม่ใสโปรแกรมก็ยังทำงานได้ปกติแต่ละมีภาพผู้ใช้เป็น รูป ซึ่งเป็นค่า ปริยายของโปรแกรม เมื่อเลือกภาพได้เรียบร้อยแล้ว > คลิกปุ่ม open ดังภาพที่ 55

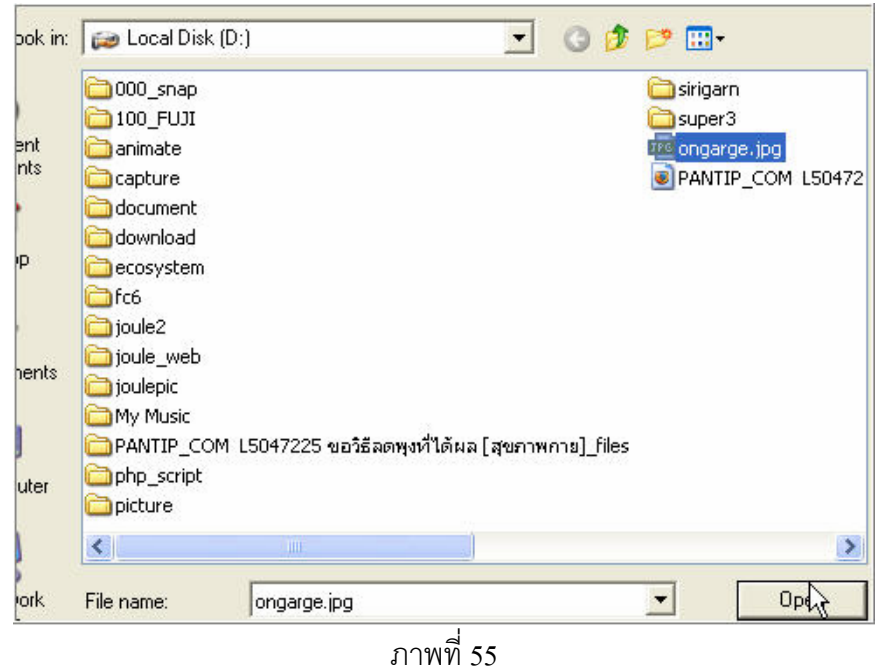

35. โปรแกรม moodle จะพลิกมาสู่หน้าเดิม แต่ปรากฏชื่อ Drive , directory (หากอยู่ใน Directory) และ ชื่อไฟล์ ในช่อง New picture  $\;\;> \;$  คลิกปุ่ม Update profile ดังภาพที่ 56

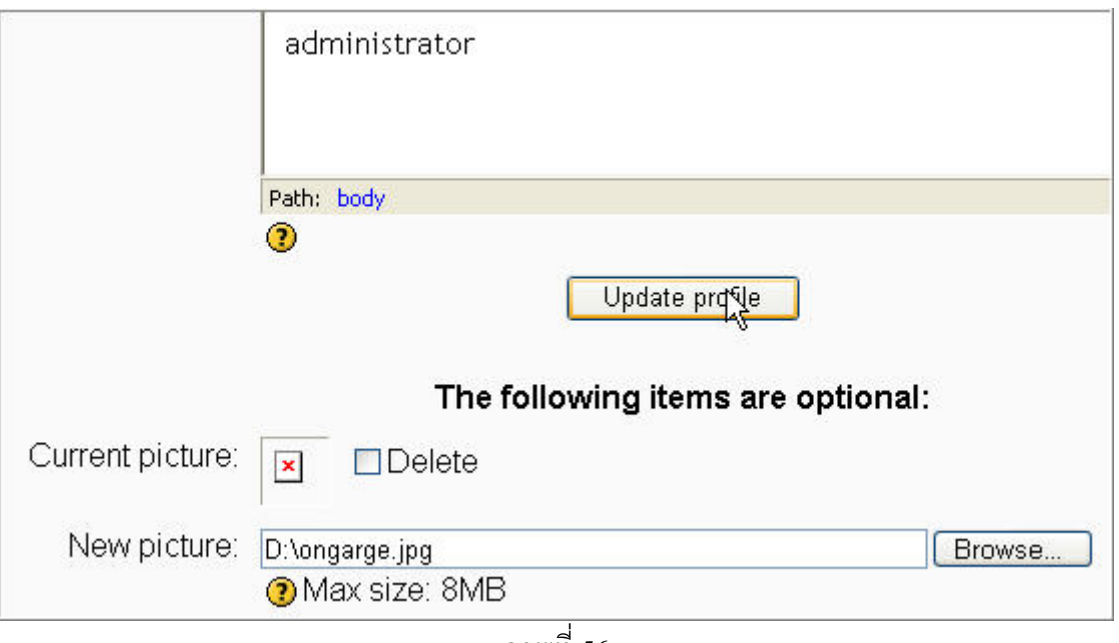

ภาพที่56

36. โปรแกรมติดตั้งจะเปิดเว็บเพจใหม่ ให้ตั้งชื่อระบบ e-Learning ของเรา โดยพิมพ์รายละเอียดในช่อง Full site name ชื่อยอยในชอง Short name for site และพิมพรายละเอียดของระบบ e-Learning ดังภาพที่ 57 (เป็นภาพส่วนบนสุดของหน้าเว็บเพจนี้)

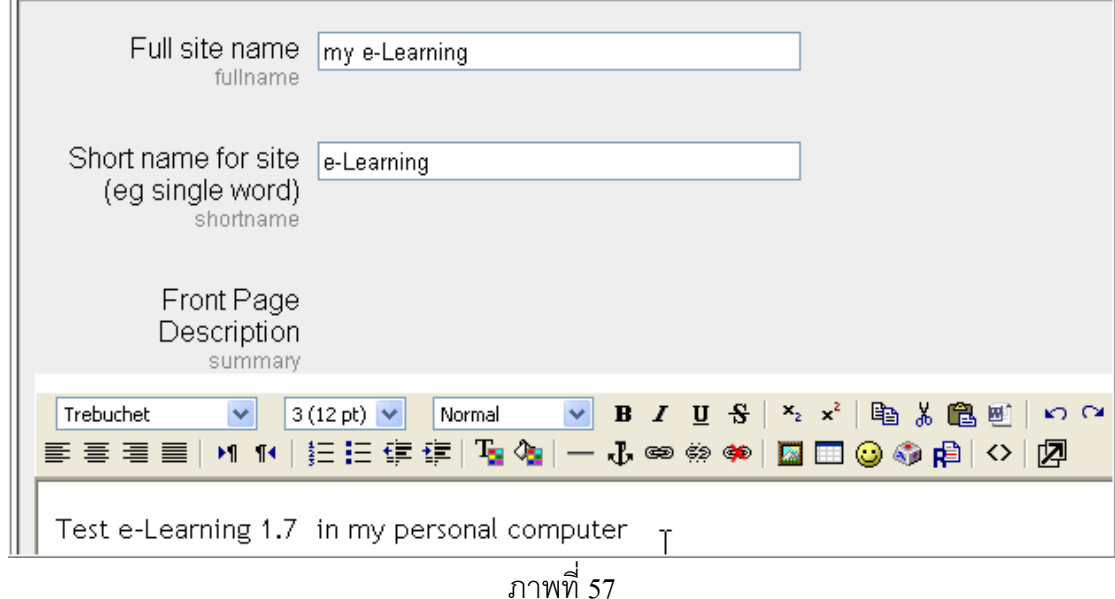

37. จากภาพเดียวกันจะมีส่วนที่ให้ผู้ติดตั้งโปรแกรมเลือกว่าจะให้แสดงอะไรบ้างในหน้าแรก (Front Page) ก่อนที่ผู้ใช้ Login เข้าใช้งาน เช่นในที่นี้ ต้องการให้แสดงข่าว (News Item)อยู่ส่วนบน และมีบทเรียนที่เปิด ี สอน (List of course) ในส่วนถัดมา และเลือกการแสดงผลเมื่อผู้ใช้ Login เข้าสู่ระบบเรียบร้อยแล้ว (Front  $\mathbf{p}$ age items when logged in ) ดังภาพที่ 58 (เป็นภาพส่วนกลางของหน้าเว็บเพจนี้)

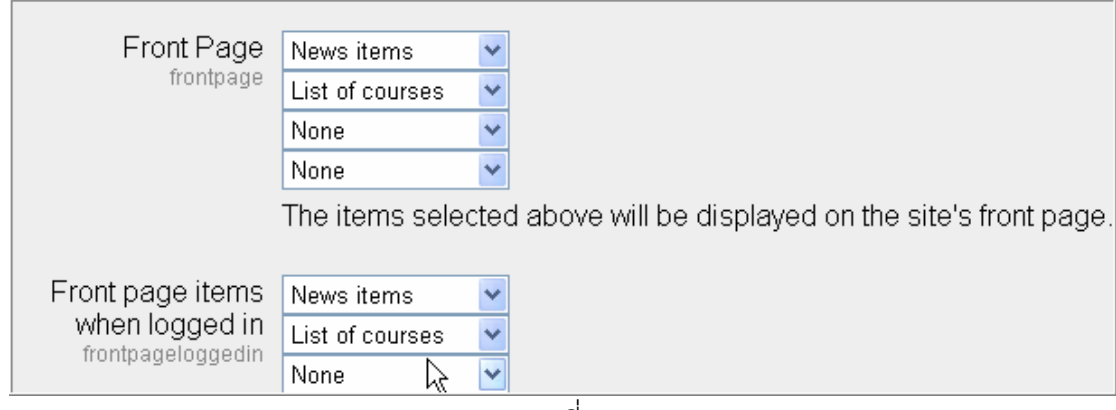

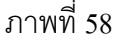

38. เลือกจำนวนข่าวต่อ 1 หน้า ในที่นี้ใช้ 4 ข่าว และจำนวนบทเรียนที่ต้องการให้แสดงผลต่อ 1 หน้า ( Courses per page) ในที่ใช15 บทเรียน > คลิกปุม Save Change ดังภาพที่59

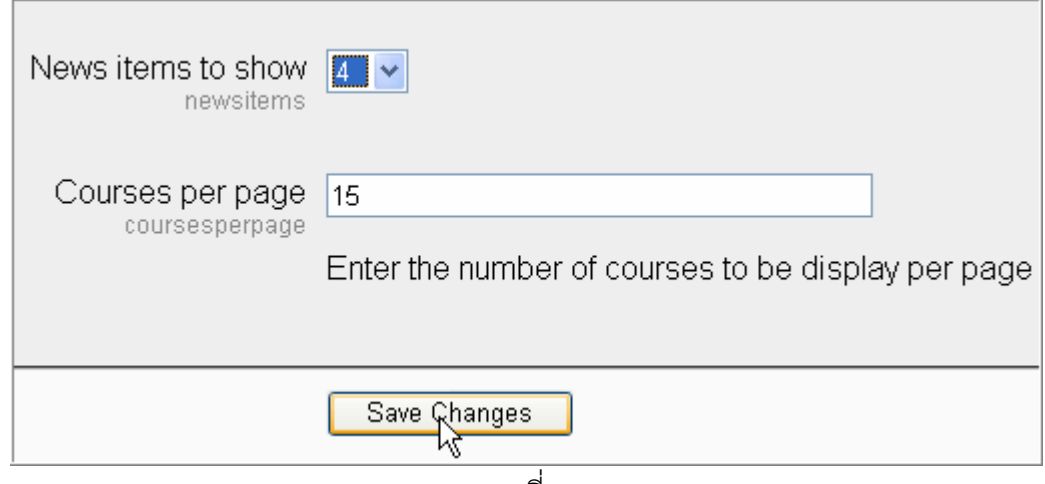

ภาพที่59

39. การติดตั้งถือว่าสำเร็จในขั้นตอนนี้ (แต่อาจต้องปรับปรุงส่วนปลีกย่อยตามที่หน่วยงานหรือโรงเรียน ต้องการ) ผู้บริหารระบบอาจลงข่าวสารต่าง ๆ โดยข่าวสารนี้ผู้เข้าเยี่ยมชมทุกคนสามารถเห็นได้โดยไม่ต้อง เข้าสู่ระบบ (Login) และผู้บริหารระบบอาจกำหนดกลุ่มสาระการเรียนรู้ต่างๆ หรือสร้างบทเรียนก็ได้ ดังภาพ ที่ 60 (เป็นภาพส่วนซ้ายของหน้าเว็บเพจนี้)

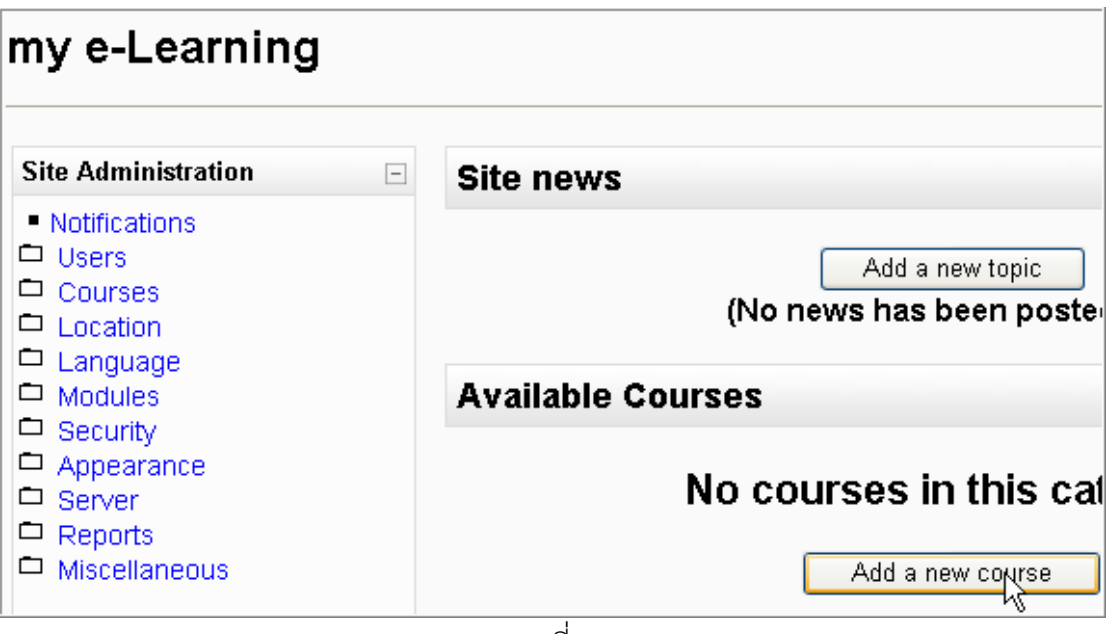

ภาพที่60

40. หน้าเว็บเพจนี้ยังมีส่วนขวาที่แสดงชื่อผู้ใช้ที่ Login เข้ามา โดยสามารถเปลี่ยนแปลงรายละเอียดของ ผู้ใช้หรือรหัสผ่านของผู้ใช้ โดยการคลิกชื่อผู้ใช้ ดังภาพที่ 61 (เป็นภาพส่วนขวาของหน้าเว็บเพจนี้)

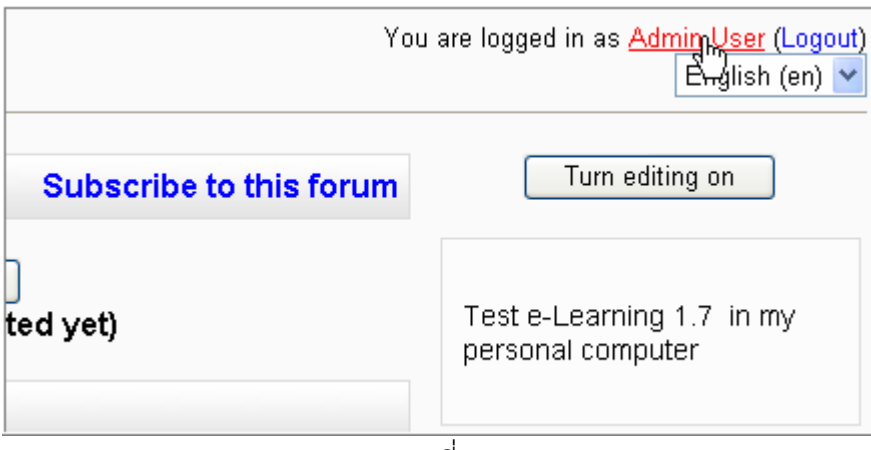

ภาพที่ 61

41. เกิดหน้าเว็บเพจที่แสดงรายละเอียดของผู้ใช้ ซึ่งผู้ใช้สามารถเปลี่ยนรหัสผ่านได้ โดยการคลิกปุ่ม Change password ดังภาพที่ 62

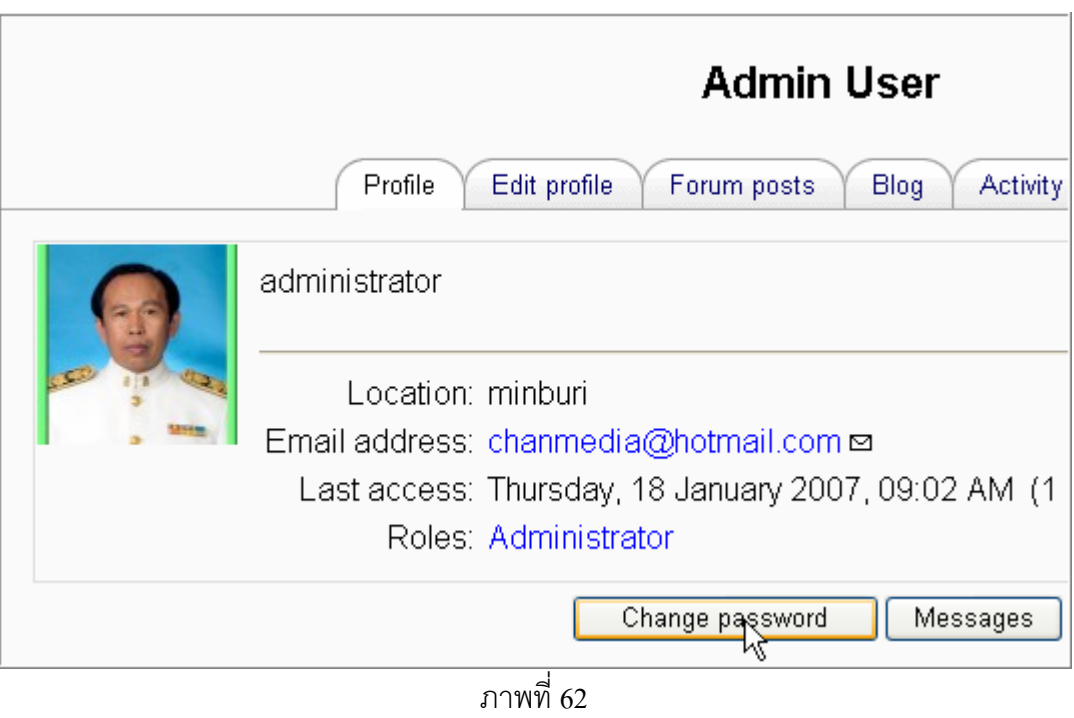

42. คลิกเมนู e-Learning (เกิดจากการกำหนด Short name for site จากภาพที่ 57) ซึ่งอยู่ทางมุมซ้ายบน ของทุกๆ เว็บเพจในระบบ e-Learning นี้ เพื่อเปิดสู่หน้าหลักของระบบ e-Learning ดังภาพที่ 63

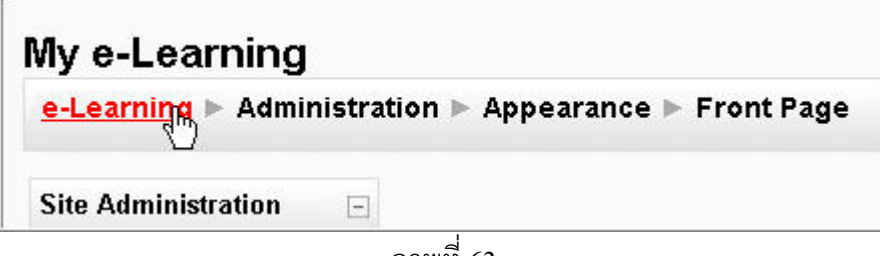

ภาพที่63

43. ในหน้าหลักนี้จะพบกลุ่มเมนู Site Administration  $>$  เลือก Language  $>$  Language packs ดังภาพที่ 64

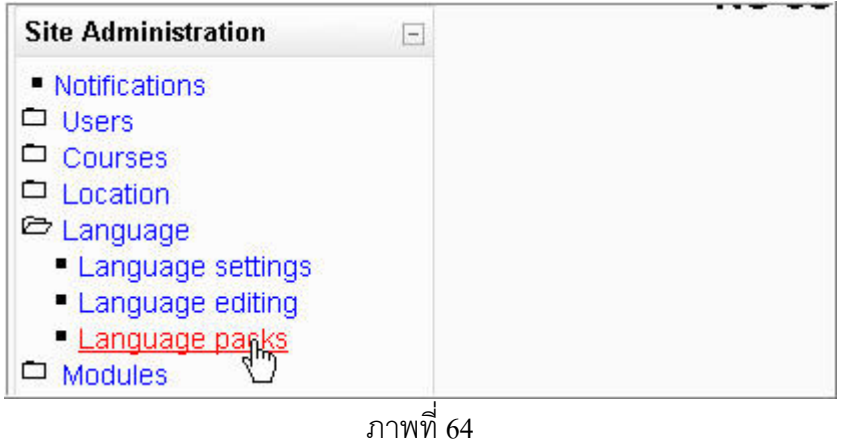

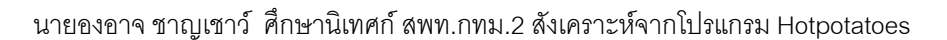

44. เกิดหน้าเว็บเพจใหม่ให้ติดตั้งภาษา ในที่นี้เลือกภาษาไทย จากช่อง Available language packs  $\geq$ คลิกปุ่ม Install selected language pack ดังภาพที่ 65

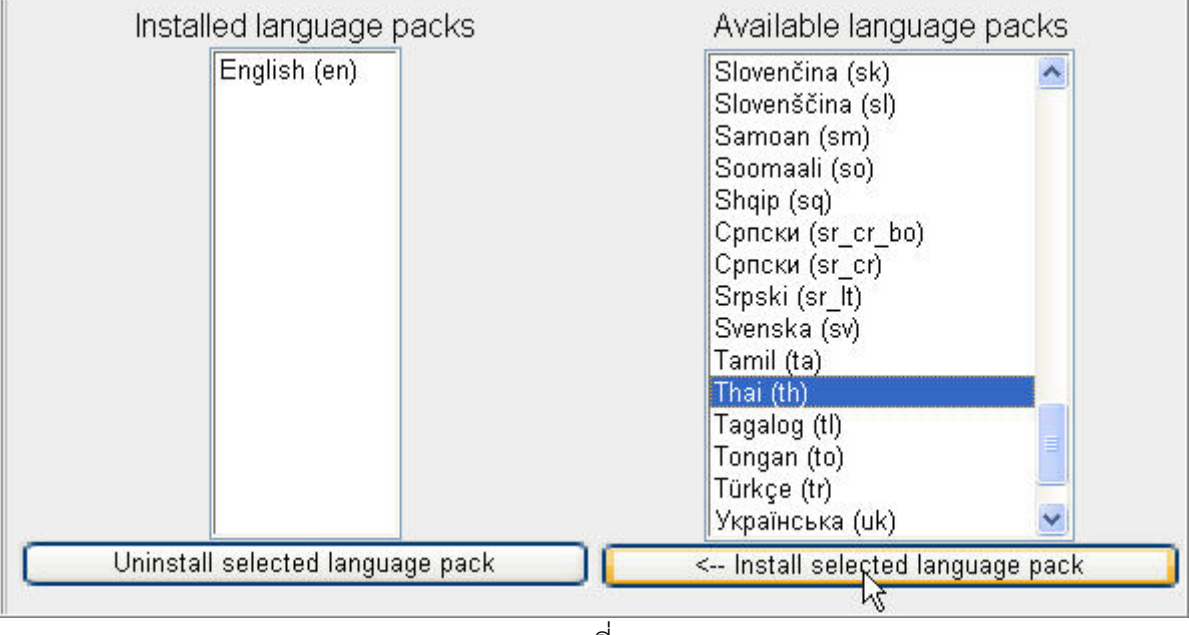

ภาพที่ 65

45. ภาษาไทยจะปรากฏในช่อง Installed language packs โดยกระบวนการนี้จะต้องทำในขณะเปิด ้อินเทอร์เน็ต เนื่องจากต้องอาศัยการบรรจุลง (download) จากเว็บไซต์ของ Moodle (ภาษาไทยไม่ได้ติดมา กับ Moodle เวอรชั่นนี้) ดังภาพท ี่ 66

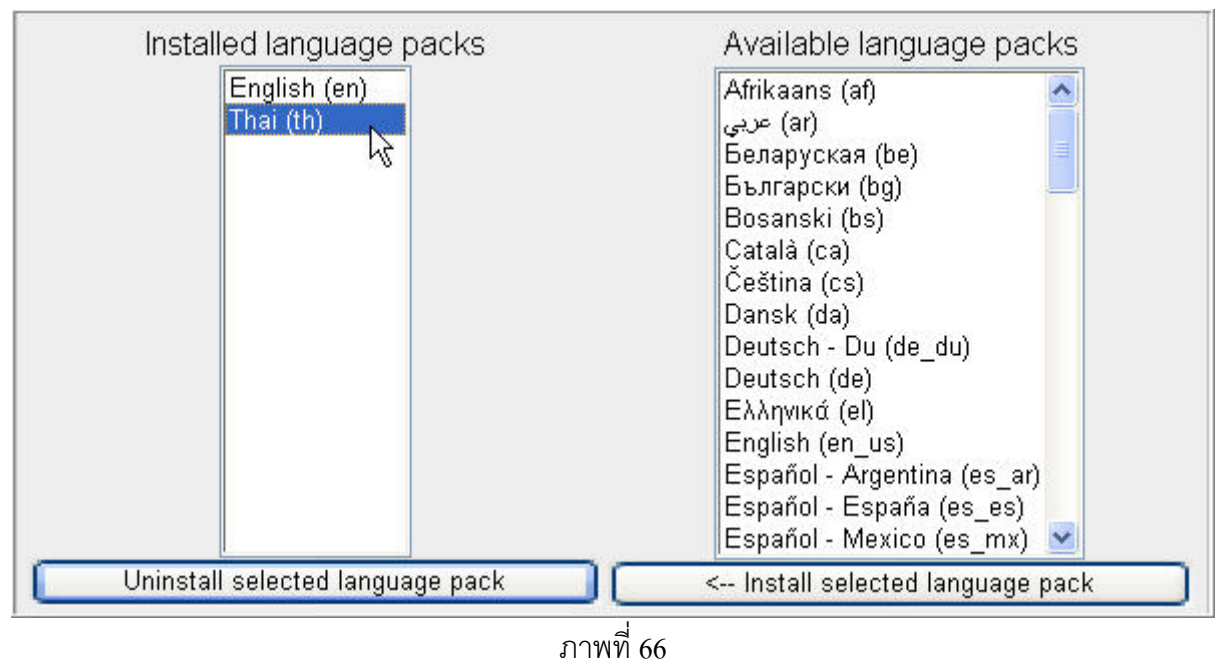

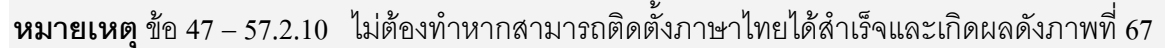

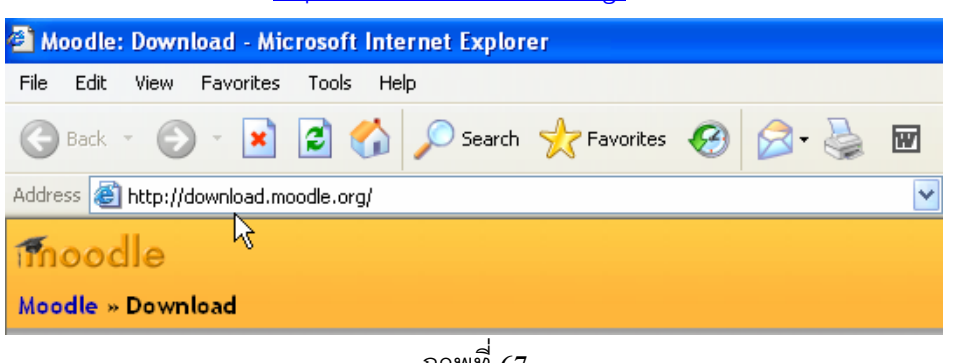

ภาพที่67

 $\,$  47.  $\,$  คลิก Tab ชื่อ Language packs จากหน้าเว็บเพจนี้  $\,$  ดังภาพที่ 68  $\,$ 

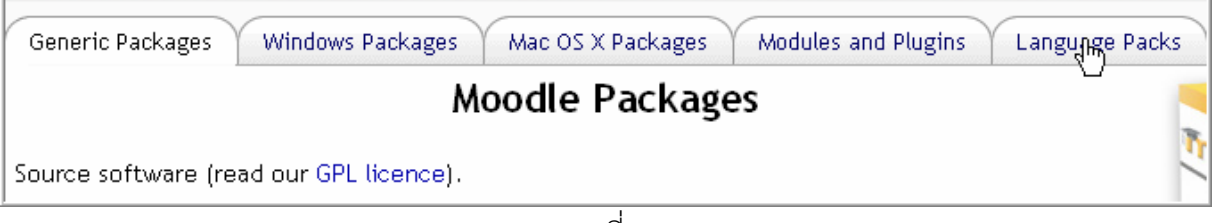

ภาพที่68

48. จะเกิดหน้าเว็บเพจใหม่ ซึ่งมีหัวข้อเป็น Moodle UTF- 8 language packs และมีรายการภาษาให้ Download มากมายรวมถึงภาษาไทยของเราดวย > คลิกขวาที่เมนู th\_utf8.zip > Save Target as… ของ ภาษาไทยเพื่อ download ดังภาพที่ 69

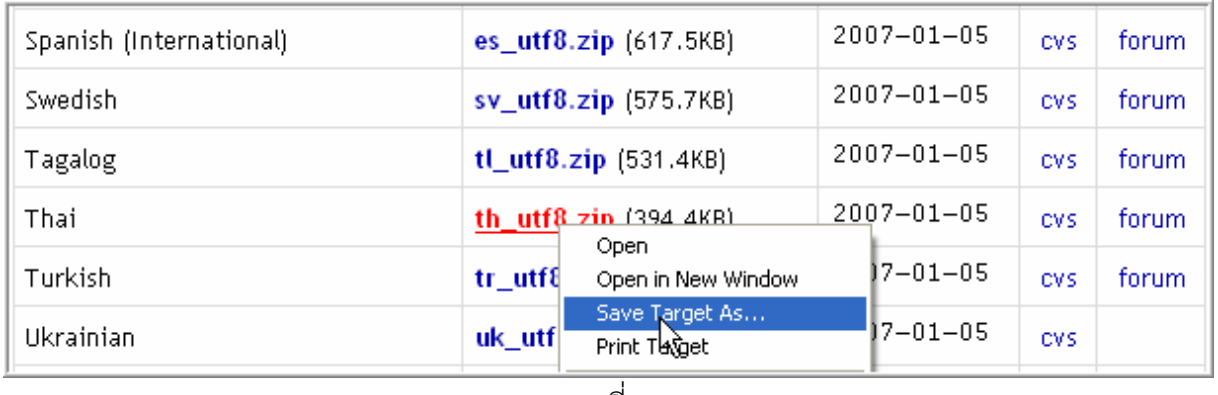

ภาพที่69

49. โปรแกรมของ Windows จะให้เรา Download ภาษาของโปรแกรม Moodle ลงในเครื่องของเรา บาง เครื่องอาจมีโปรแกรม Download เป็นพิเศษก็ได้ (ไม่กล่าวในที่นี้) ในขั้นตอนนี้จะพบหน้าต่าง File Download  $>$  คลิกปุ่ม Save เพื่อเก็บไฟล์นี้ในเครื่องคอมพิวเตอร์ของเรา ดังภาพที่ 70

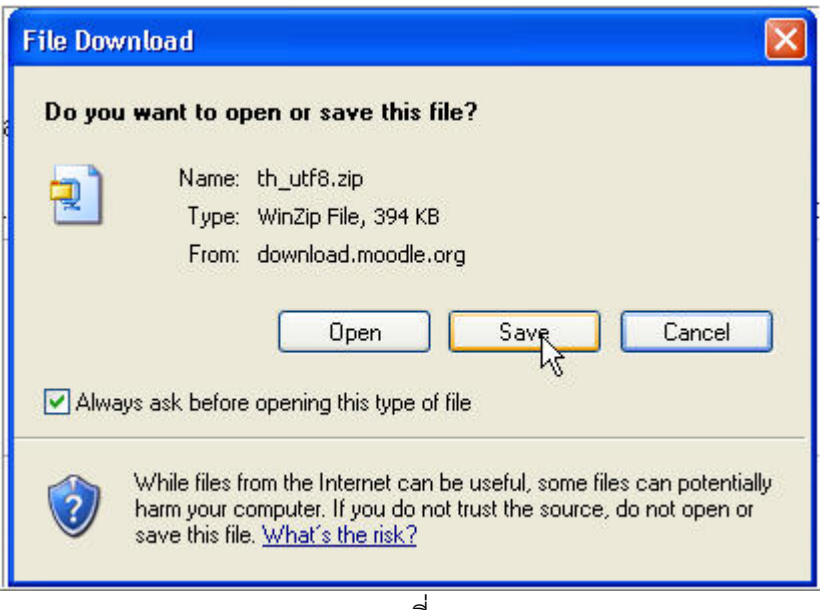

ภาพที่70

50. โปรแกรมระบบปฏิบัติการ Windows จะเปิดหน้าต่าง Save as เพื่อให้เรากำหนดที่เก็บไฟล์ ในที่นี้เก็บ ไฟล์ไว้ที่ Folder ชื่อ Program ไฟล์ที่เรากำลัง Download ชื่อ th\_utf8.zip > คลิกปุ่ม Save ดังภาพที่ 71

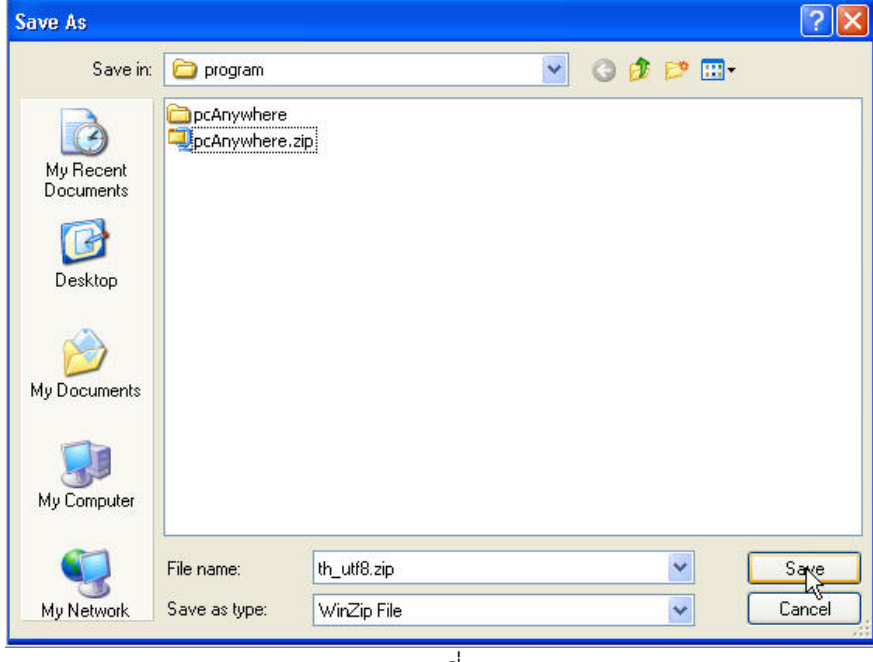

ภาพที่71

51. โปรแกรมระบบปฏิบัติการ Windows จะดำเนินการ Download โดยมีหน้าต่างโปรแกรม Download ซึ่ง จะเห็นความก้าวหน้าในการ Download โดยการเกิดจุดสีเขียวในช่อง Saved ไปเรื่อยๆ จนกระทั่งครบ 100 % จนกระทั่งเกิดข้อความว่า Download Complete แสดงว่าการ Download เสร็จสิ้นสมบูรณ์ สิ่งที่ควร

ี สังเกตในหน้าต่างนี้ก็คือสถานที่เก็บไฟล์และชื่อไฟล์จะอยู่หลังข้อความ Download to ด้วย > คลิกปุ่ม Open ดังภาพที่ 72

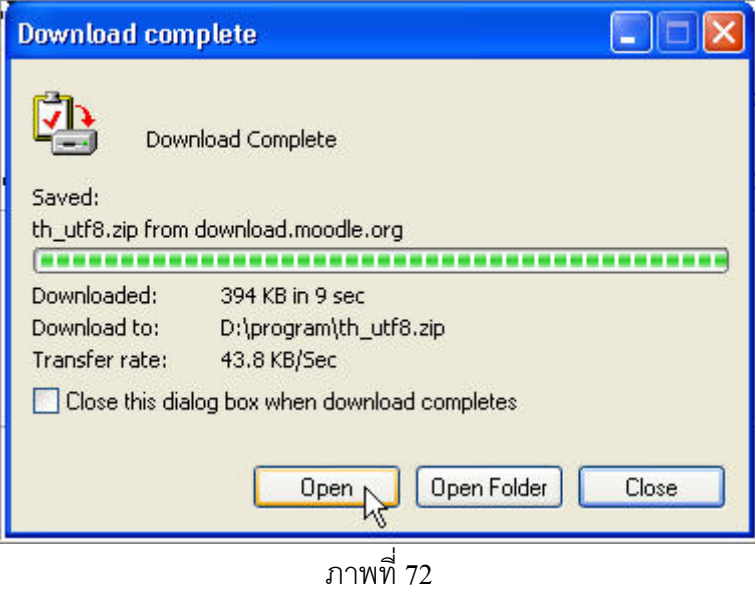

52. โปรแกรม Winzip (ควรติดตั้งโปรแกรมนี้ไวกอน Download) จะเปดหนาตางใหขยายไฟล th\_utf8.zip นี้ออกเป็นไฟล์ย่อย ๆ  $>$  คลิกปุ่ม Extract ดังภาพที่ 73

| <b>WinZip - th_utf8.zip</b>       |                  |     |                          |     |                                       |          |        |  |
|-----------------------------------|------------------|-----|--------------------------|-----|---------------------------------------|----------|--------|--|
| Options<br>File<br><b>Actions</b> | Help             |     |                          |     |                                       |          |        |  |
| New                               | Favorites        | Add | Extra                    |     | View                                  | CheckOut | Wizard |  |
| Open                              |                  |     |                          |     |                                       |          |        |  |
| Name                              | Modified         |     | Size                     |     | <b>Extract files from the archive</b> |          |        |  |
| admin.php                         | 21/11/2549 10:09 |     | 75,438                   | 81% | 14,601                                | th       |        |  |
| Readme<br>a,                      | 8/12/2548 5:40   |     | 66                       | 8%  | 61                                    | th       |        |  |
| assignmenttype<br>ie.             | 5/1/2550 15:05   |     | 1,459                    | 68% | 460                                   | th       |        |  |
| index.html                        | 5/1/2550 15:05   |     | 305                      | 41% | 179                                   | th       |        |  |
| in mods.html                      | 5/1/2550 15:05   |     | 863                      | 51% | 421                                   | th       |        |  |
| is.<br>resubmit.html              | 5/1/2550 15:05   |     | 1,463                    | 58% | 613                                   | th       |        |  |
| cookies.html                      | 5/1/2550 15:05   |     | 1,984                    | 68% | 631                                   | th       |        |  |
| is.<br>l courseavailabilit…       | 5/1/2550 15:05   |     | 801                      | 61% | 311                                   | th       |        |  |
| coursecategory                    | 5/1/2550 15:05   |     | 673                      | 55% | 306                                   | th       |        |  |
| 国 courseformats.h…                | 5/1/2550 15:05   |     | 1,803                    | 67% | 596                                   | th       |        |  |
| coursefullname 5/1/2550 15:05     |                  |     | 332                      | 50% | 167                                   | th       |        |  |
| Selected 0 files, 0 bytes         |                  |     | Total 381 files, 1,217KB |     |                                       |          |        |  |

ภาพที่ 73

53. จะเกิดหน้าต่างโปรแกรมให้เราเลือกว่าจะเก็บไฟล์ที่ขยายไว้ที่ส่วนใดของคอมพิวเตอร์ เราสามารถเลือก Drive / Folder ตามที่ตองการในทนี่ ี้เลือก Drive D: และเก็บไวใน Folder ชื่อ program > Extract ดังภาพที่

74

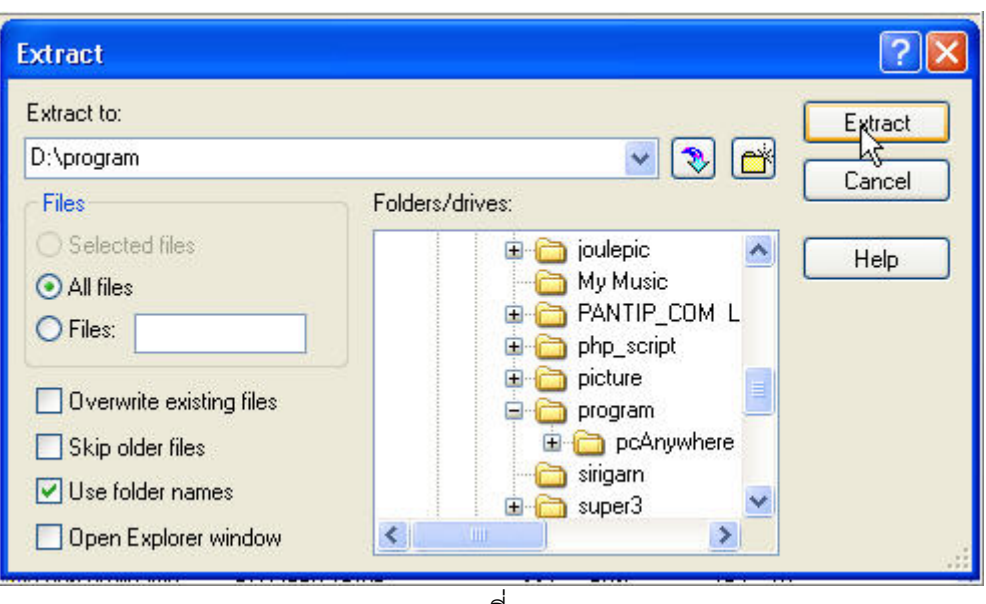

ภาพที่74

54. เมื่อขยายไฟล์เสร็จเรียบร้อยเราควรปิดโปรแกรม Winzip (ไม่ปิดก็ได้เพราะเราสามารถปิดได้ใน ภายหลัง)  $>$  คลิกปุ่ม Close (เครื่องหมายกากบาทมุมซ้ายบนของหน้าต่างนี้) ดังภาพที่ 75

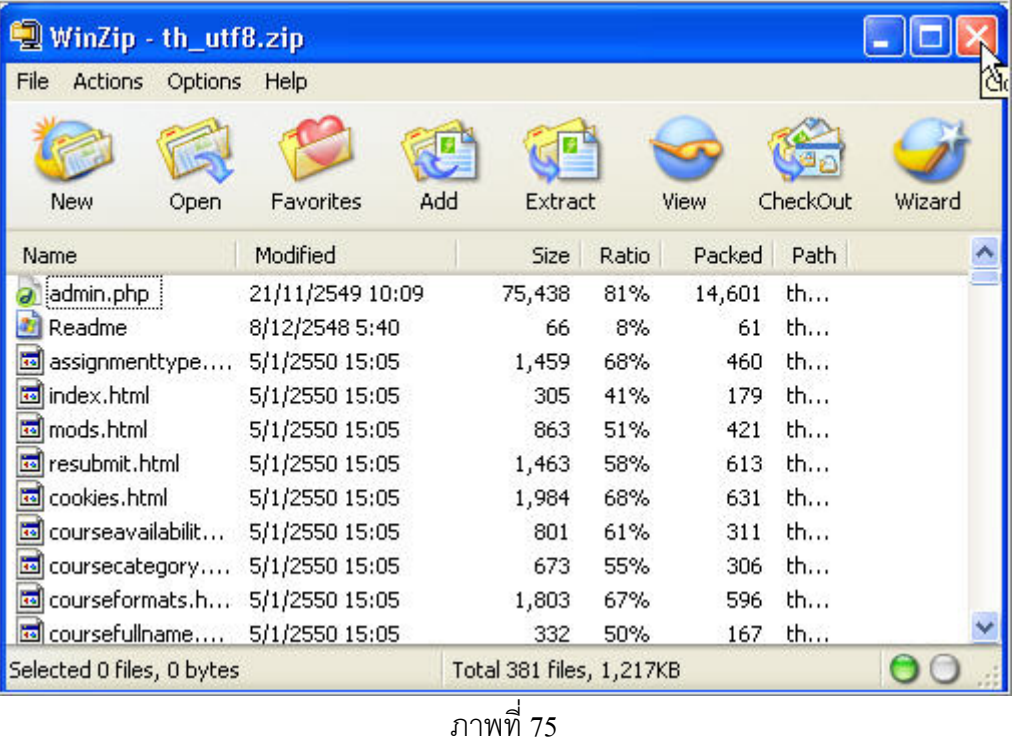

55. เปิด Folder ชื่อโปรแกรมของ Drive D: จะพบ Folder ที่ได้จากการขยายไฟล์ชื่อ th\_utf8 ดังภาพที่ 76

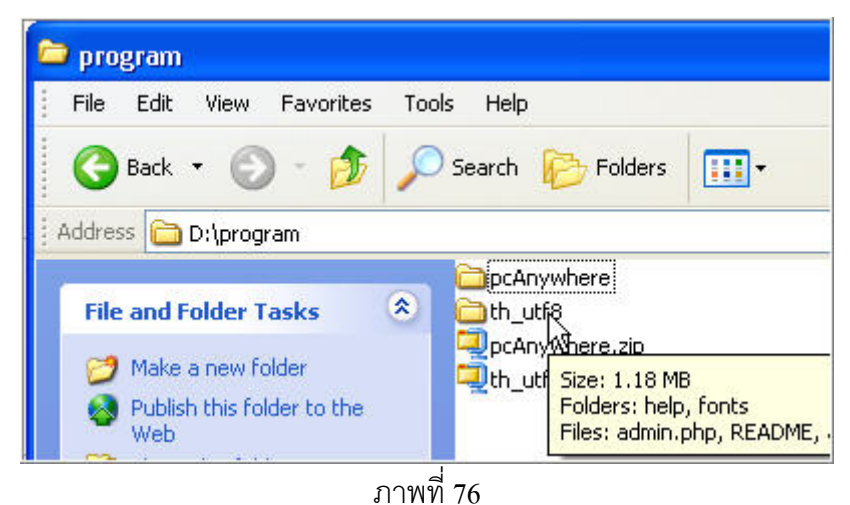

- 56. เราจะตองนํา Folder นี้ upload ไปยังโปรแกรม Moodle โดยอธิบายเปน 2 ประเด็นดังนี้ 56.1กรณีติดตั้งโปรแกรม Moodle ไว้ในเครื่องคอมพิวเตอร์มีระบบปฏิบัติการ Windows และติดตั้ง ระบบเครือขายดวยโปรแกรม AppServ ทําไดดังนี้
	- 56.1.1 คลิกเมาส์ขวาที่ Folder นี้ > คลิกเมนู Copy เพื่อคัดลอก ดังภาพที่ 77

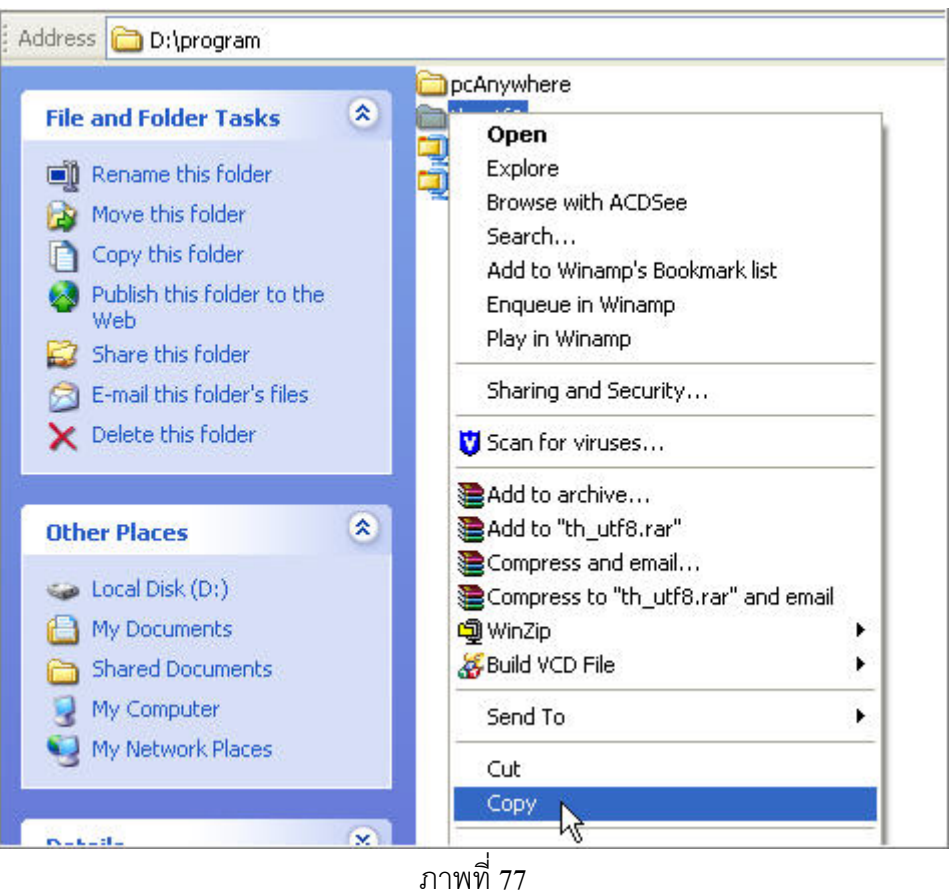

56.1.2 เปิด Drive C:\Appserv\www\moodle\lang > คลิกเมนู Edit> คลิก Paste จะทำให้ ี่ สิ่งที่เราคัดลอกมา (Copy) คือ Folder ชื่อ th\_utf8 ซึ่งประกอบด้วยไฟล์ภายในจำนวนมากถูกติดตั้งที่นี่ ดัง ภาพที่ 78

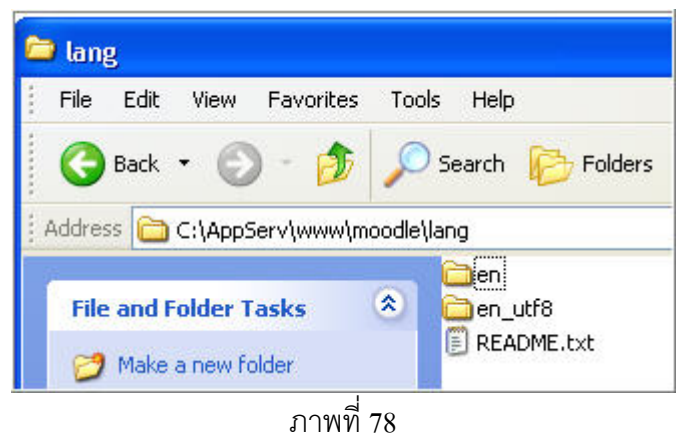

มีวิธีลัดที่จะวาง Folder นี้โดยการคลิกขวาบนที่วางใน C:\AppServ\www\moodle\lang แล้วสั่ง Paste ก็สามารถทาได ํ ดังภาพที่79

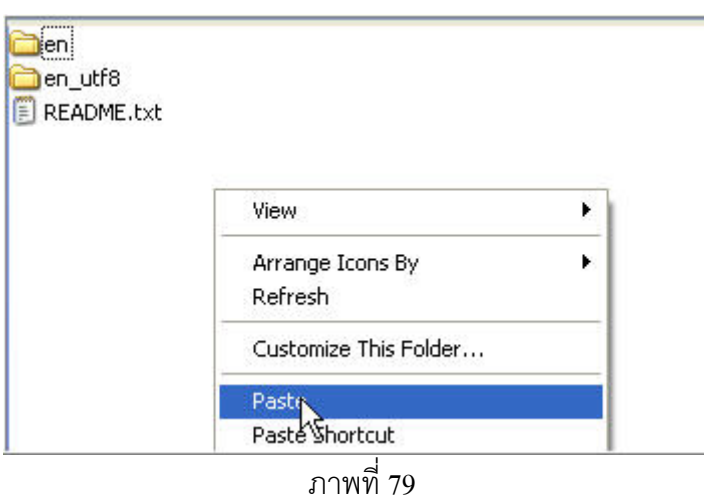

56.1.3 ผลที่เกิดจากการวาง (Paste) ก็จะปรากฏ Folder ภาษาไทยใน Path (เส้นทางสู่ไฟล์ เช่น

ในที่นี้คือ C:\AppServ\www\moodle\lang) ดังกล่าว ดังภาพที่ 80

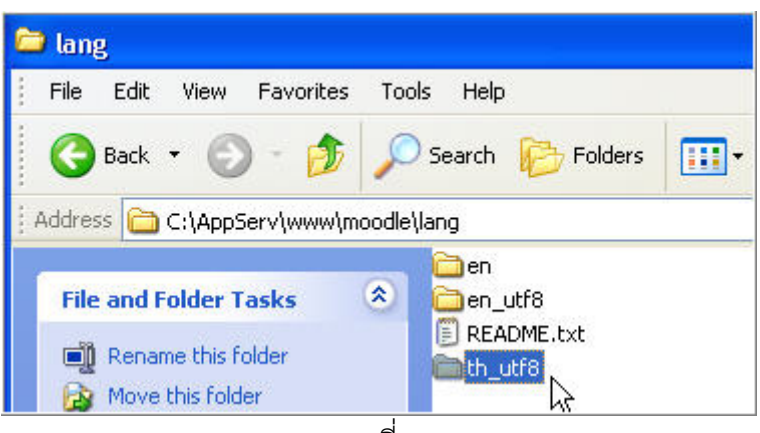

ภาพที่ 80

56.2กรณี Upload ไฟลขึ้นเว็บไซตที่มีระบบปฏบิัติการ Linux Fedura ที่ไดติดตั้ง Moodle แลว สามารถทำได้ดังนี้

56.2.1 กอนที่จะ upload จะตองตดติ ั้งโปรแกรม SSH Secure File Transfer เสียกอนโปรแกรมนี้ เป็น Free ware สามารถ Download ได้จาก เว็บไซต์ http://www.ssh.com/support/downloads/ เป็น โปรแกรมที่ติดตั้งงายเนื่องจากไมตองใส Serial Number เมื่อติดตั้งสําเร็จจะเกิดสัญรูป (Icon) ขึ้นจํานวน 2 icon บน Desktop (บนจอภาพ) เนื่องจากมีโปรแกรมยอยประกอบ 2 โปรแกรมคือ

1) SSH Secure shell client สำหรับเป็น Terminal สั่งงานไปสู่ Server คล้ายโปรแกรม

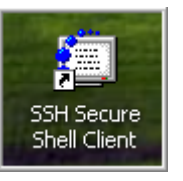

Telnet มี Icon มีลักษณะดังภาพภาพ

2) SSH Secure File Transfer เป็นโปรแกรมสำหรับใช้ในการ upload ไฟล์คล้าย

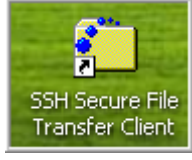

โปรแกรม FTP โดยทวไป ั่ มี Icon มีลักษณะดังภาพ

56.2.2 การ Upload ทําไดการคลิกซ้ํา (Double click) บนสัญรูป SSH Secure File Transfer จะเกิด หน้าต่างโปรแกรม คลิกปุ่ม Quick Connect ดังภาพที่ 81

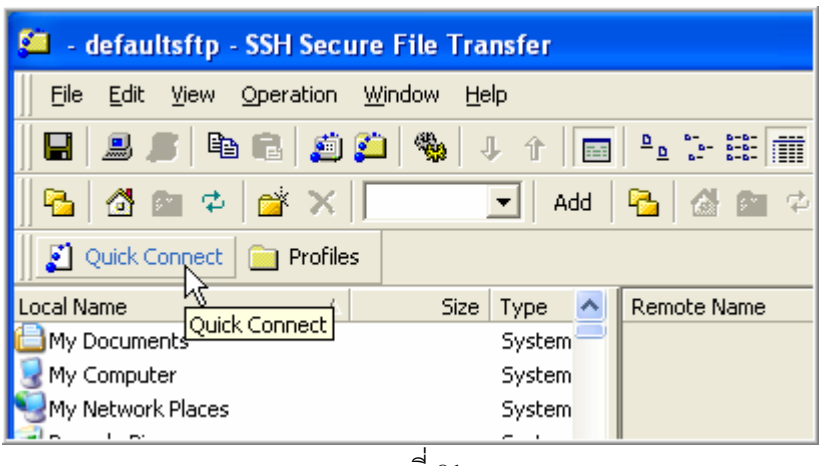

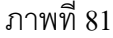

56.2.3 เกิดหน้าต่าง Connect to Remote Hote พิมพ์ Hostname ซึ่งเป็นชื่อของเว็บไซต์ที่ติดตั้ง โปรแกรม Moodle หรืออาจใสเลข IP ประจํา Server กได็ > พิมพ Username ซึ่งผูดูและระบบเปนผู ี กำหนดมาให้ ในที่นี้ผู้ดูแลระบบเป็นผู้ upload เองจึงมี User เป็น root ดังภาพที่ 82

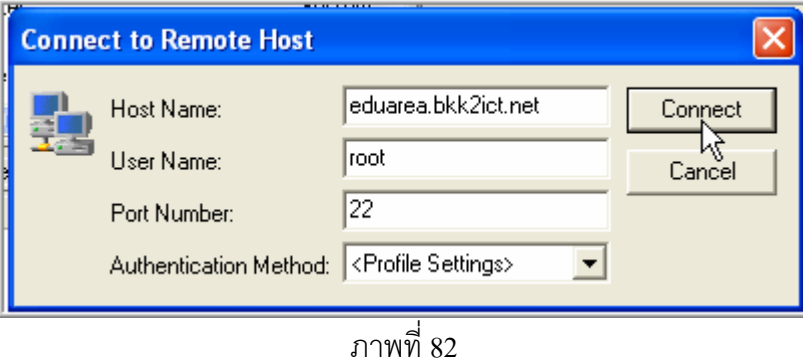

56.2.4 โปรแกรม SSH Secure file transfer จะปรากฏหนาตาง Enter Password ใหใส รหัสผ่าน (หากเป็นการติดต่อกับ Server ครั้งแรก จะปรากฏหน้าต่างโปรแกรมให้เราอีกหนึ่งจอภาพ ซึ่ง หน้าต่างนี้ให้เราตอบตกลงให้ผ่านไป) เมื่อพิมพ์รหัสผ่าน > คลิกปุ่ม OK ดังภาพที่ 83

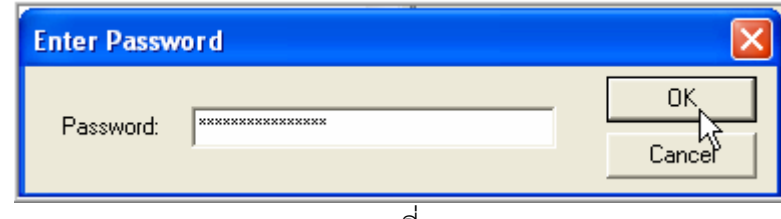

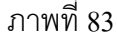

56.2.5 ถ้ารหัสผ่านถูกต้อง โปรแกรม SSH Secure file transfer จะติดต่อกับเครื่องบริการ ้อินเทอร์เน็ต (Internet Server) ได้ ให้เราพิมพ์ /var/www/html/xxxx/lang/ ในช่องขวามือ (ด้าน Remote)  $>$  กดคีย์ Enter (เมื่อ xxxx คือ Folder ที่เก็บไฟล์ของโปรแกรม Moodle ซึ่งในที่นี้คือ moodle ดังภาพที่ 84

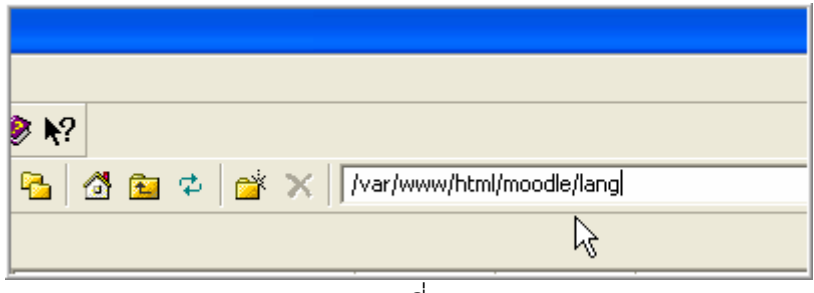

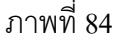

56.2.6 คลิกเลือก Dropdown list (ปุ่มสีดำซึ่งมีภาพสามเหลี่ยมมุมยอดอยู่ด้านล่าง) ทางช่อง ซ้ายมือ (ด้าน Local) เพื่อเลือก Drive ดังแสดงในภาพที่ 85

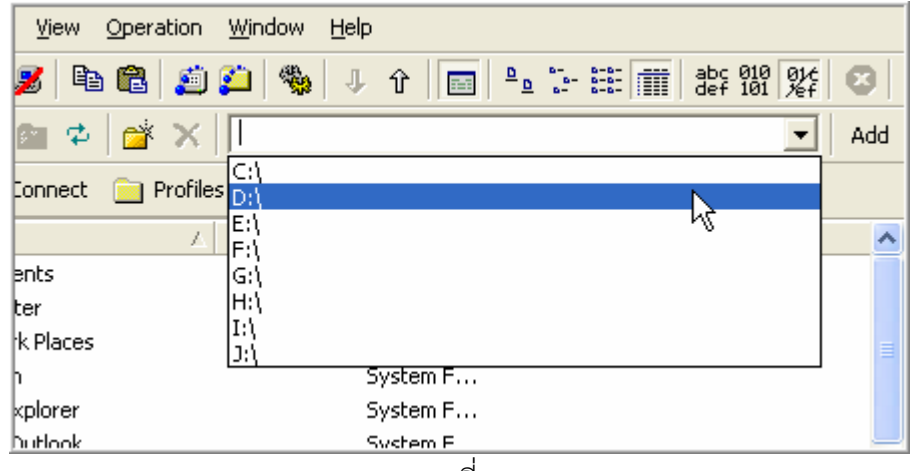

ภาพที่85

56.2.7 เลือก Folder ที่เก็บ Folder ชื่อ th\_utf8 ในที่นี้คือโฟลเดอรชื่อ program > Double click ที่ program ดังภาพที่  $86$ 

| File<br>Edit<br>View           | Operation | Window                                                                                                    | Help  |             |                           |        |  |  |  |
|--------------------------------|-----------|----------------------------------------------------------------------------------------------------|-------|-------------|---------------------------|--------|--|--|--|
| zeeøa<br>81                    |           | $\begin{array}{c} \mathbb{E}(\mathbf{X}) \leq \mathbb{E}(\mathbf{X}) \leq \mathbb{E}(\mathbf{X}) \leq \mathbb{E}(\mathbf{X}) \leq \mathbb{E}(\mathbf{X}) \leq \mathbb{E}(\mathbf{X}) \leq \mathbb{E}(\mathbf{X}) \leq \mathbb{E}(\mathbf{X}) \leq \mathbb{E}(\mathbf{X}) \leq \mathbb{E}(\mathbf{X}) \leq \mathbb{E}(\mathbf{X}) \leq \mathbb{E}(\mathbf{X}) \leq \mathbb{E}(\mathbf{X}) \leq \mathbb{E}(\mathbf{X}) \leq \mathbb$ |       | ↓ ↑   <br>圉 | $\frac{D}{\underline{D}}$ | 背<br>巔 |  |  |  |
| ◎ 窗 中 感 ×    DA<br>g.          |           |                                                                                                    |       |             |                           |        |  |  |  |
| Quick Connect and Profiles     |           |                                                                                                    |       |             |                           |        |  |  |  |
| Local Name                     | J.        |                                                                                                    | Size: | Type        | Modified                  |        |  |  |  |
| <b>in</b> pongsak              |           |                                                                                                    |       | File Folder | 12/04/2006 16:30:48       |        |  |  |  |
| prayoon                        |           |                                                                                                    |       | File Folder | 16/01/2007 13:34:42       |        |  |  |  |
| ]program                       |           |                                                                                                    |       | File Folder | 21/01/2007 00:21:42       |        |  |  |  |
| ]progrla <u>@ i</u> nnovative. |           |                                                                                                    |       | File Folder | 20/09/2006 21:08:34       |        |  |  |  |

 $\overline{\phantom{1}\pi$ ภาพที่  $86$ 

56.2.8 ผลจากการกระทำในหัวข้อก่อนหน้านี้จะทำให้มีการเปิดข้อมูลที่อยู่ใน Folder นี้ ซึ่งอาจมี ทั้ง Folder และไฟล์ ในที่นี้ต้องการเลือก Folder ชื่อ th\_utf8 ให้คลิกขวาที่นี่ > คลิกเมน Upload ดังภาพที่ 87

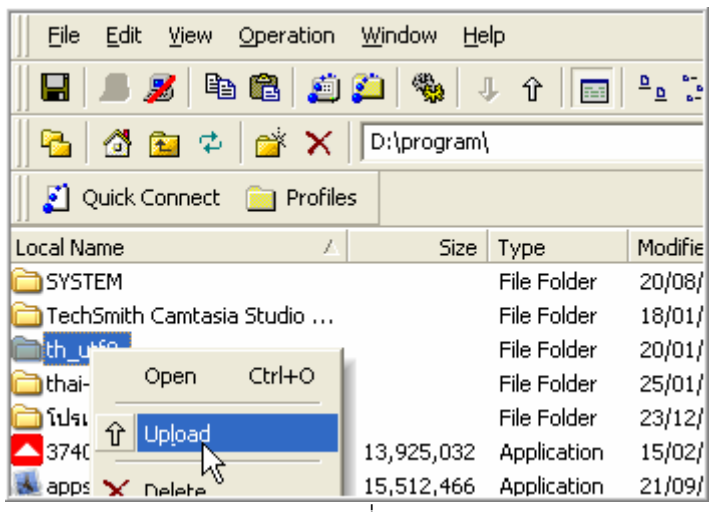

#### ภาพที่ 87

56.2.9 ผลจากการปฏิบัติตามข้อก่อนหน้านี้จะทำให้มีการแสดงผลการ upload ด้านล่างของ หน้าโปรแกรมนี้ (อาจต้องใช้เวลารอสักนิด) จะแสดงสถานะ (Status) ให้เห็นว่าไฟล์ไหนเสร็จสมบูรณ์แล้ว บ้าง  $(Complete)$  ดังภาพที่  $88$ 

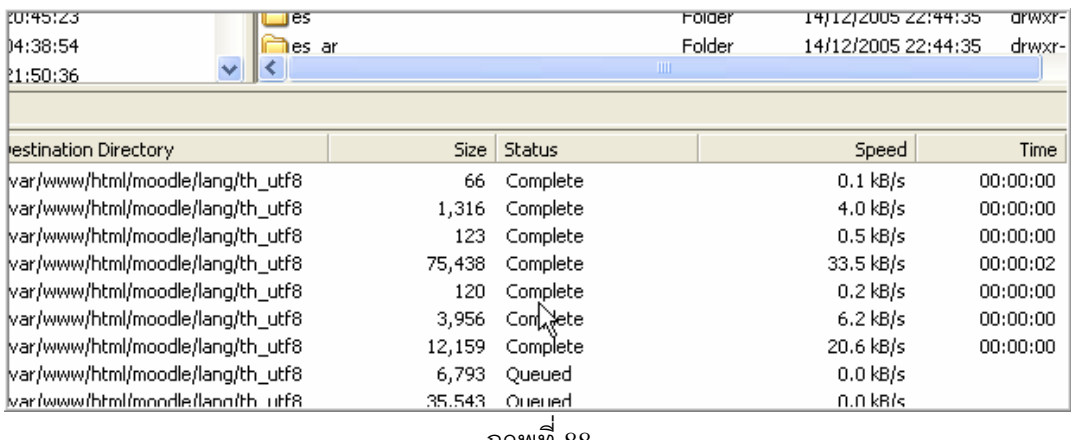

ภาพที่88

56.2.10 เมื่อการ Download เสร็จสิ้นครบทุกไฟล์เรียนร้อยแล้ว โปรแกรม SSH จะแสดงรายการ Folder ให้ใหม่และจะพบ Folder ชื่อ th\_utf8 ตามที่ต้องการ ดังภาพที่ 89

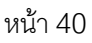

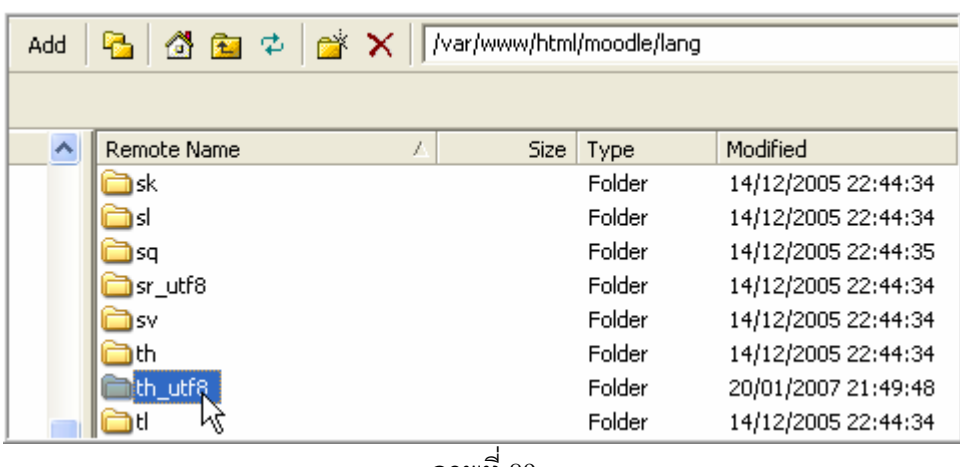

ภาพที่89

57. เมื่อเพิ่มภาษาไทยลงใน Moodle เรียบร้อยแล้ว ผู้บริหารระบบ (Administrator) จะสามารถ Login ี และเปิดดู Language pack ในเมนู Language จะพบทั้งภาษาไทยและภาษาอังกฤษ ดังภาพที่ 90

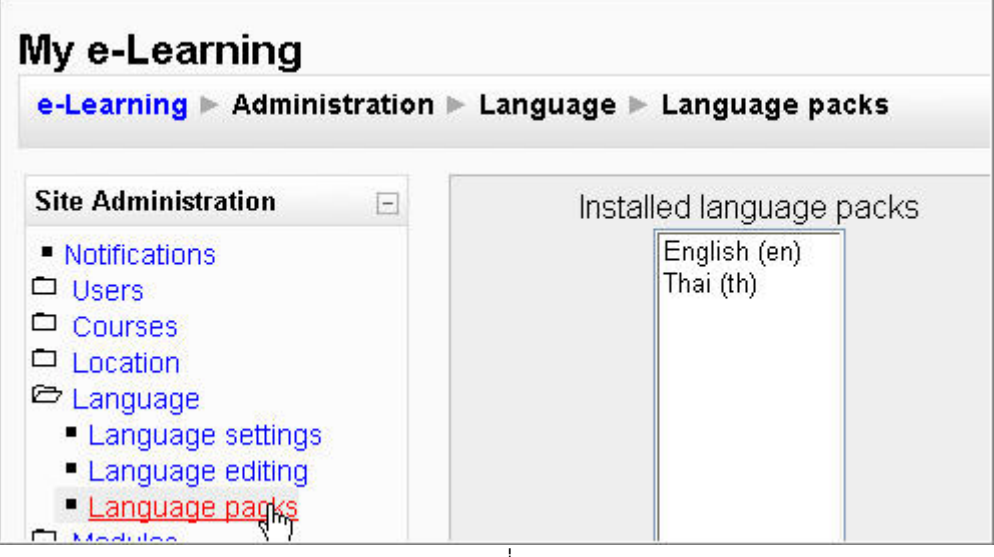

ภาพที่ 90

58. ปรับปรุงโปรแกรมให้แสดงผลคำสั่งเป็นภาษาไทย โดยการคลิกเมนู Language เลือก Language editing > เปลี่ยนช่อง Edit Current Language ให้เป็นภาษาไทย ดังภาพที่ 91

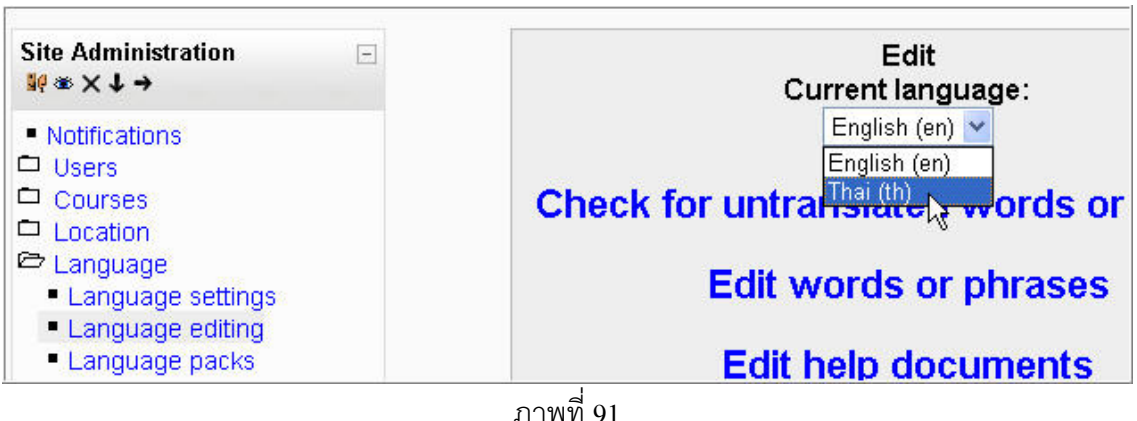

59. นอกจากการติดตั้งภาษาแล้ว โปรแกรม Moodle จะสามารถใช้งานสมการทางคณิตศาสตร์ได้เป็นอย่าง

ดี แต่ต้องปรับปรุงระบบ (Set Configuration) เพิ่ม โดยการคลิกเมนู Module  $>$  จัดการฟิลเตอร์ ดังภาพที่ 92

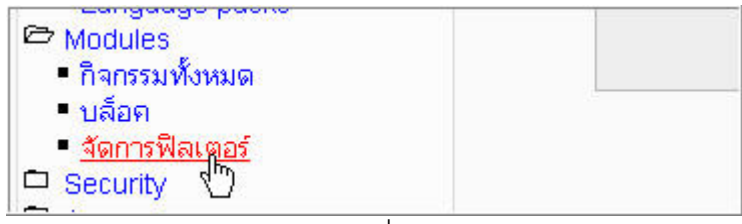

ภาพที่ 92

60. จะเกิดหน้าต่างใหม่ > คลิกเลือกสัญลักษณ์ TeX ให้สดมภ์ซ่อน/แสดงเป็นภาพลืมตา(Show) และ เครื่องหมายทางคณิตศาสตรใหเปนภาพลืมตาเชนเดียวกัน ดังภาพที่93

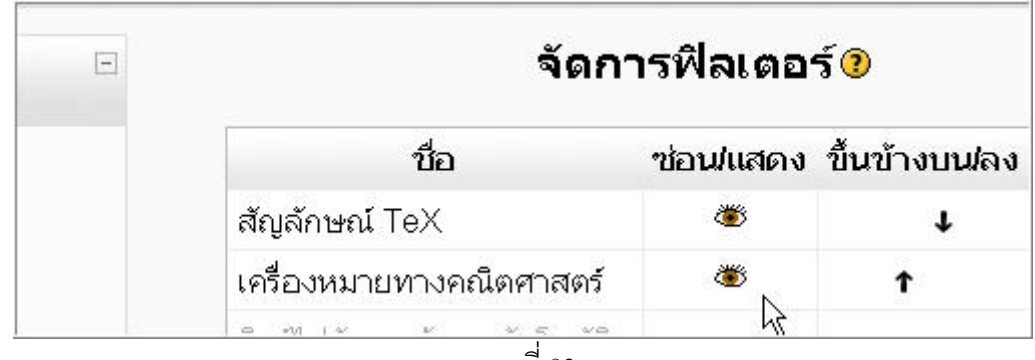

ภาพที่93

61. เลือกเมนู Course คลิก Add/edit course ดังภาพที่ 94

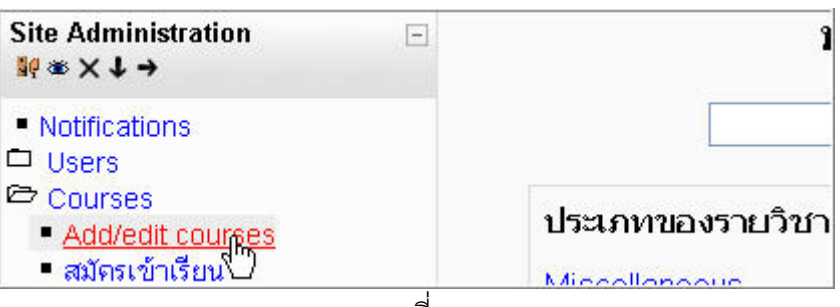

ภาพที่ 94

62. พิมพ์ชื่อกลุ่มสาระเช่น ภาษาไทย > คลิกปุ่มเพิ่มประเภท แล้วเพิ่มกลุ่มสาระครบทั้ง 8 กลุ่มสาระ และ 1 กิจกรรมพัฒนาผู้เรียนหรืออาจมีรายละเอียดเพิ่มมากกว่านี้ก็ได้ เช่น วิทยาศาสตร์อาจแบ่งย่อยเป็น ้วิทยาศาสตร์ทั่วไป เคมี ชีววิทยา ฟิสิกส์ ฯลฯ จนครบตามต้องการ ดังภาพที่ 95 ภาพที่ 96

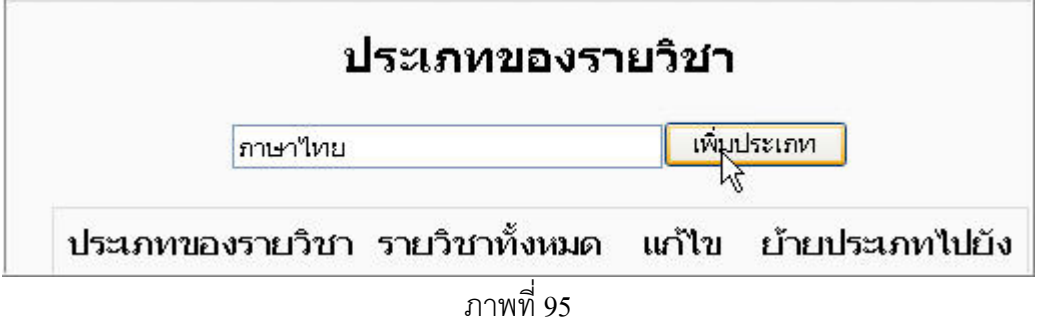

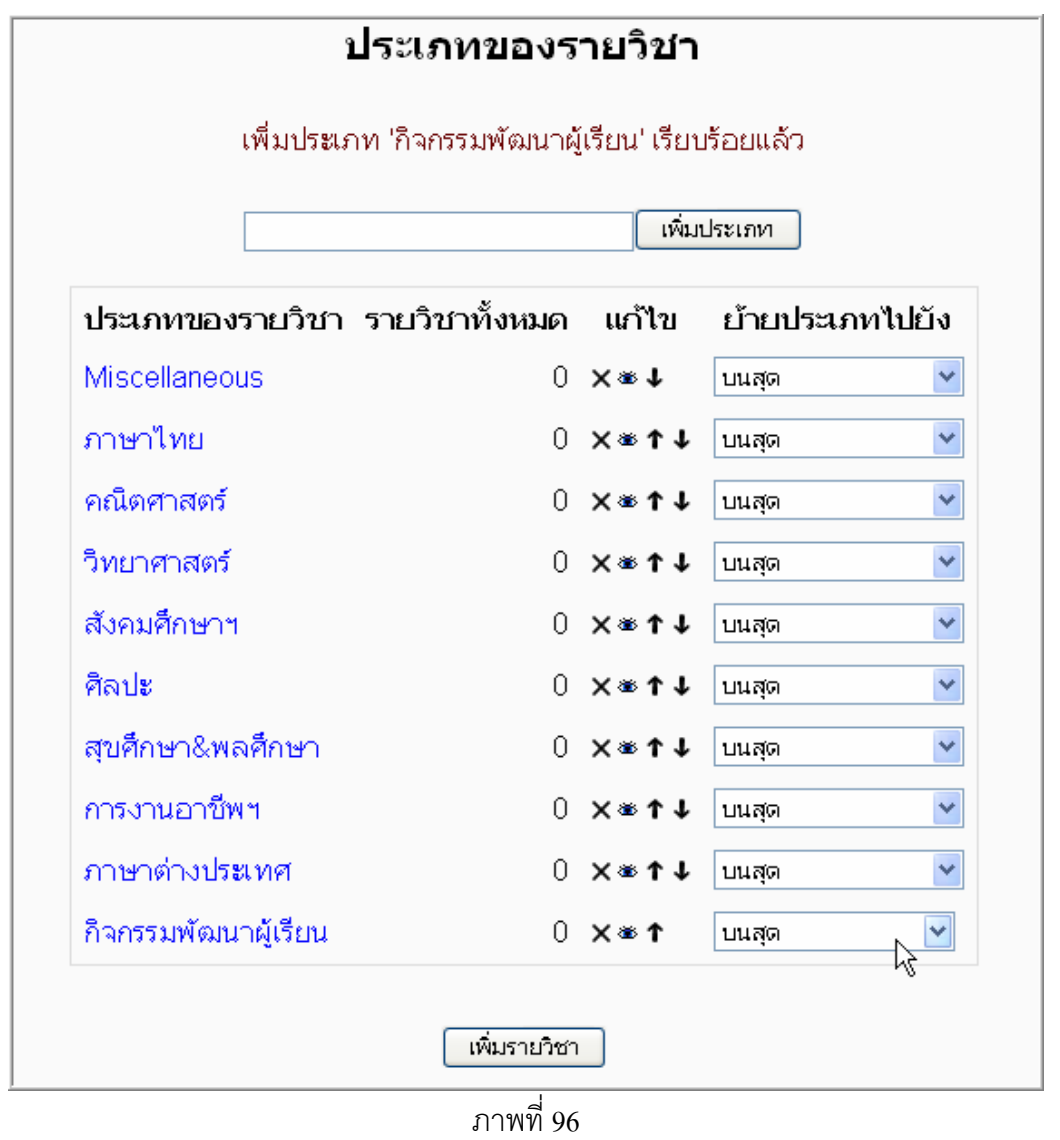

63. เกิดหน้าต่างเว็บเพจใหม่ > คลิกเริ่มการแก้ไขในหน้านี้ ดังภาพที่ 97

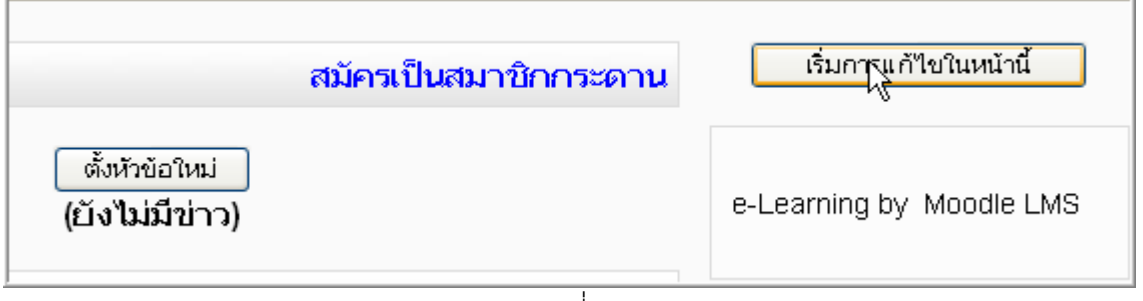

ภาพที่ 97

64. คลิกเมนู Users ซึ่งจะทำให้มองเห็นเมนูย่อย (Submenu) ซึ่งมีคำว่า Authentication  $>$  ใช้เมาส์คลิกที่ เมนูนี้ ดังภาพที่ 98

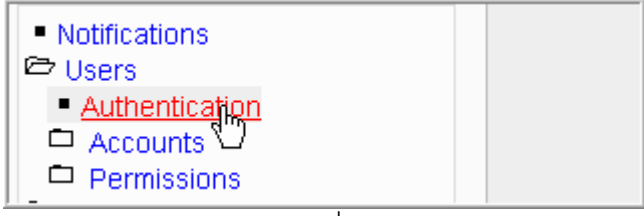

ภาพที่ 98

65. เลือกวิธีการอนุมัติให้เป็น "ผู้ดูแลระบบเท่านั้น" เพื่อให้ผู้ดูแลระบบสามารถจัดการชื่อผู้ใช้ให้ใช้ได้เฉพาะ นักเรียนภายในโรงเรียนของเราเท่านั้น โดยพิมพ์ข้อความในช่องวิธีใช้ ดังภาพที่ 99

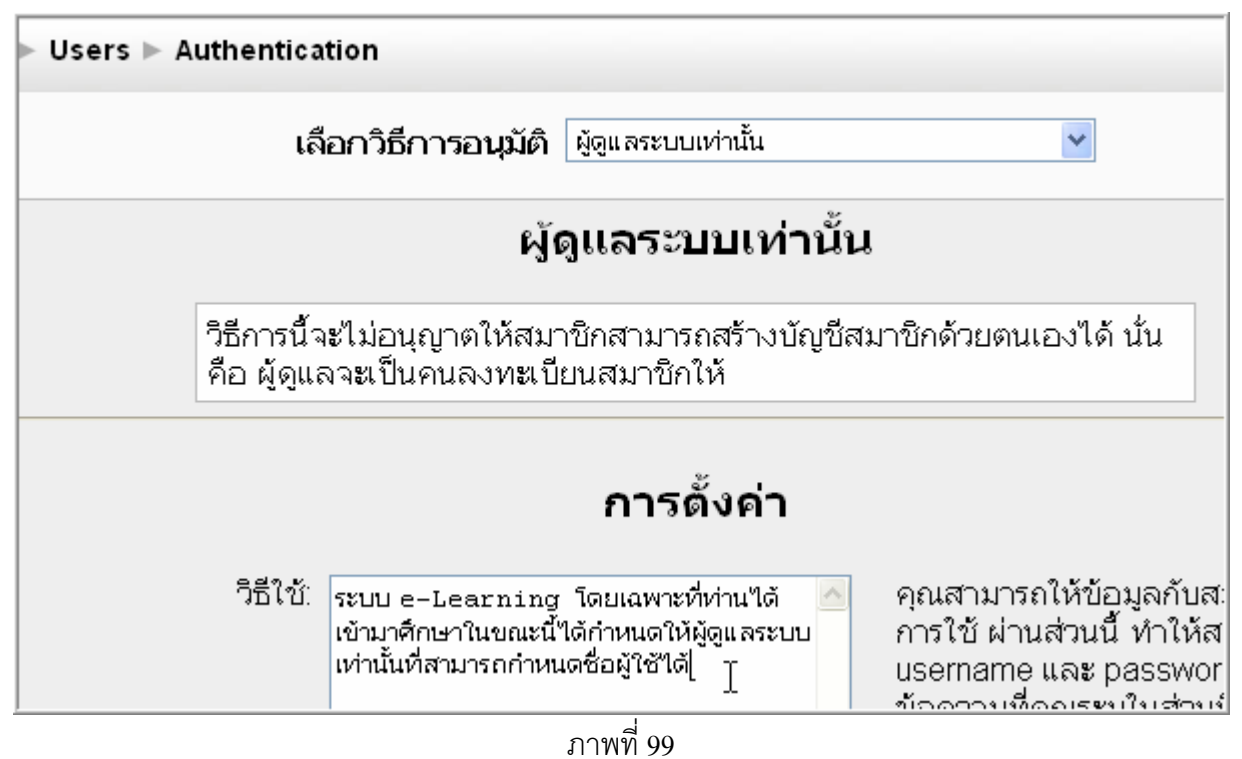

66. ส่วนล่างของหน้าเว็บเพจเดียวกันนี้ มีช่อง URL สำหรับแสดงเมื่อผู้ใช้ต้องการเข้าสู่ระบบ ให้พิมพ์ชื่อ URL > คลิกปุมบันทึกการเปลี่ยนแปลง ดังภาพที่100

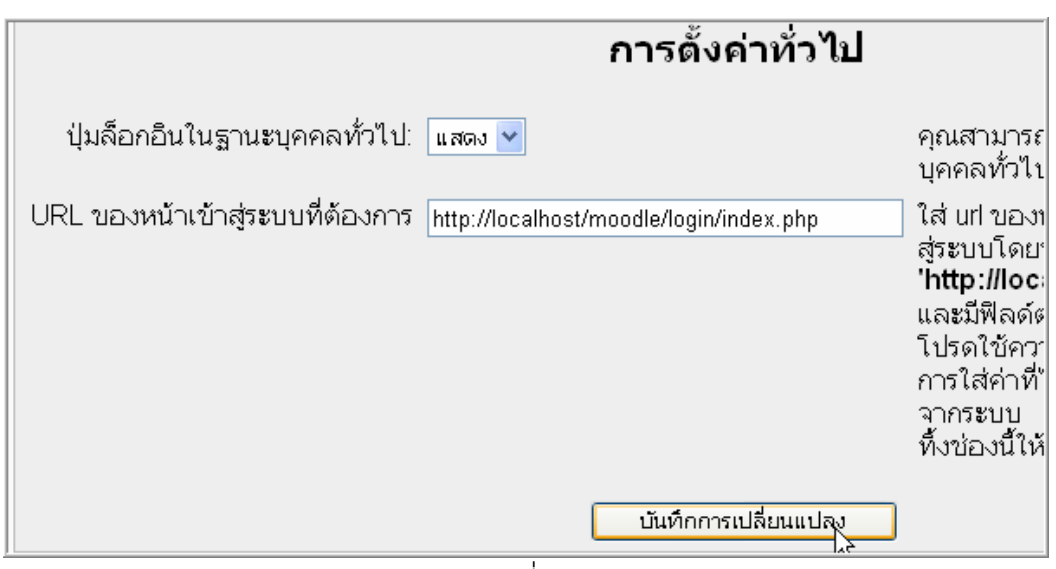

ภาพที่100

 $67.$  ในเมนู site Administration คลิกเมนูย่อย Modules  $>$  เลือกจัดการฟิลเตอร์ ดังภาพที่ 101

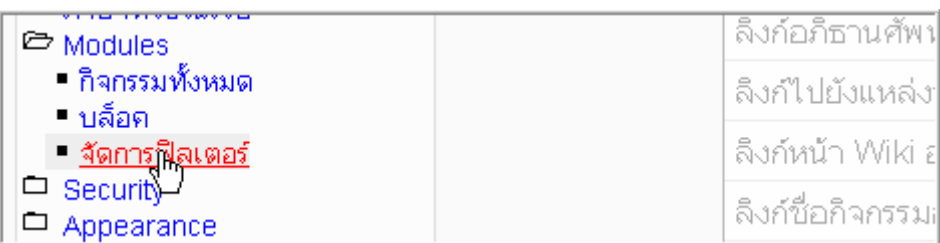

ภาพที่101

68. คลิกเมาส์ในช่อง ซ่อน/แสดง เพื่อเปิดใช้ ฟิลเตอร์ที่จำเป็น ให้เป็นภาพตาเปิด ( 堂 ) อย่างน้อยควรมี รายการ ทั้งนี้เพื่อให้พิมพ์เครื่องหมายทางคณิตศาสตร์ภายในโปรแกรมได้ มี Multimedia Plugins ใช้ สัญลักษณ์ Tex ได้ ฯลฯ ดังภาพที่ 102

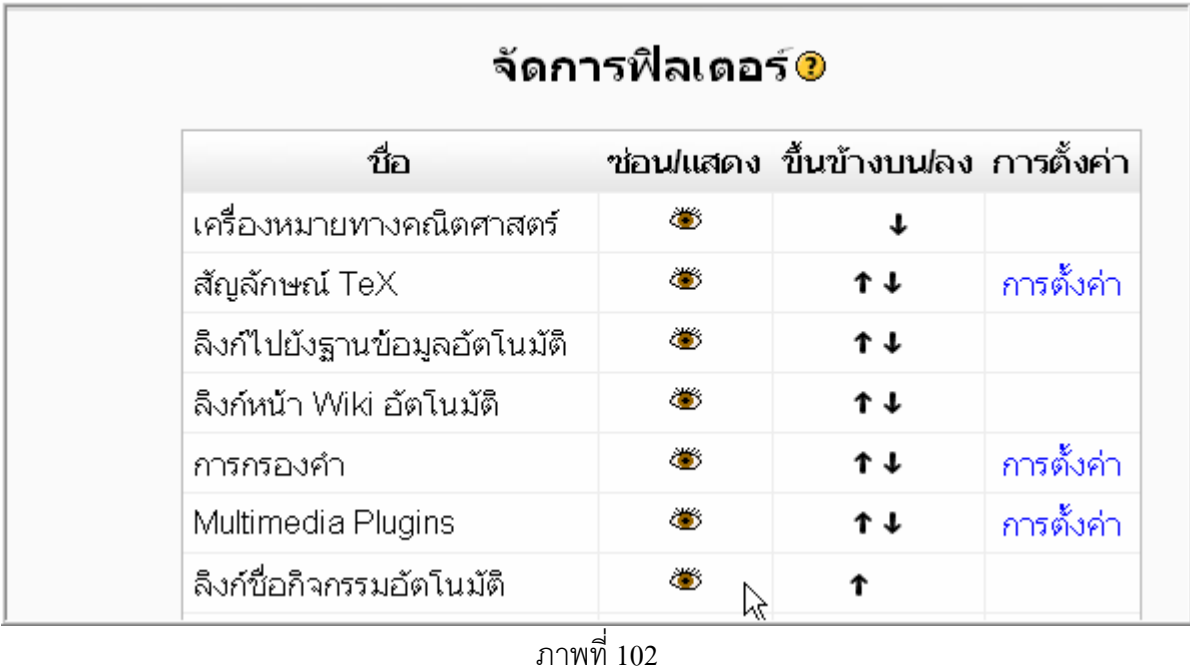

69. คลิกเมนูย่อย Appearance  $>$  เลือก Front page พิมพ์ข้อความเป็นภาษาไทยตามที่ต้องการ เปลี่ยน รายละเอียดที่ต้องการให้แสดงผลในหน้าแรก (This description of the site will be displayed on the front page ) ให้แสดงข่าว และแสดงรายวิชา แล้วเลือกให้การแสดงผลเมื่อมีการ Login เรียบร้อยแล้ว (Front page items when logged in)ให้แสดงข่าว และแสดงรายวิชาด้วย  $>$  เลือกส่วนแสดงแสดงหัวข้อให้มี เครื่องหมายกาถูก > คลิกปุ่ม Save changes ดังภาพที่ 103

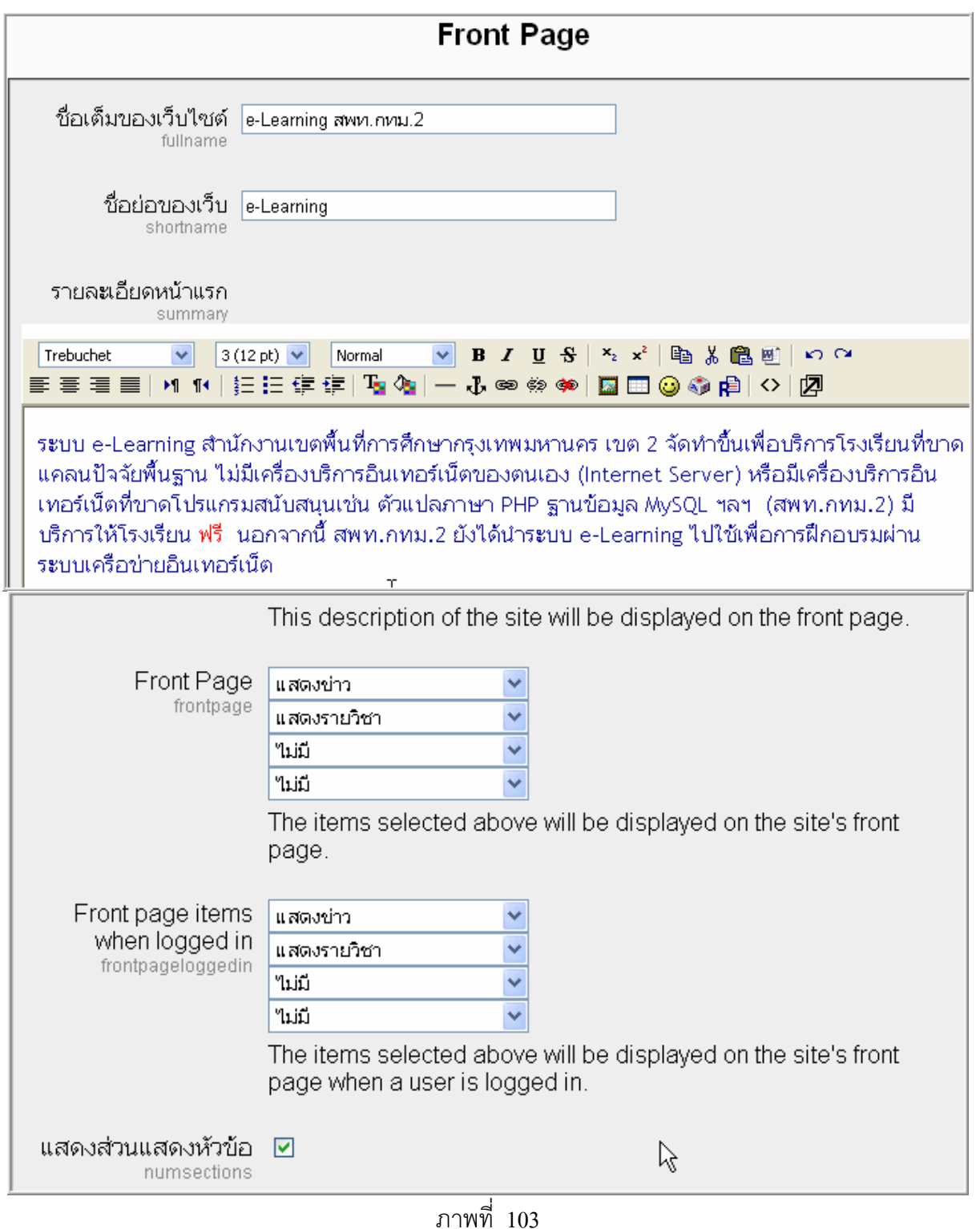

70. จากรายละเอียดที่ได้กล่าวมาแล้ว จัดได้ว่า ท่านได้ติดตั้งโปรแกรมและปรับปรุงระบบให้สามารถใช้ ระบบ e-Learning ได้แล้ว แต่โดยสภาพจริงผู้ดูแลระบบจะต้องมีการประกาศแจ้งข่าวให้ผู้ใช้ซึ่งอาจเป็น ผู้เรียน ผู้สอน หรือผู้สนใจทราบ โดยการคลิกปุ่ม ตั้งหัวข้อใหม่ ดังภาพที่ 104

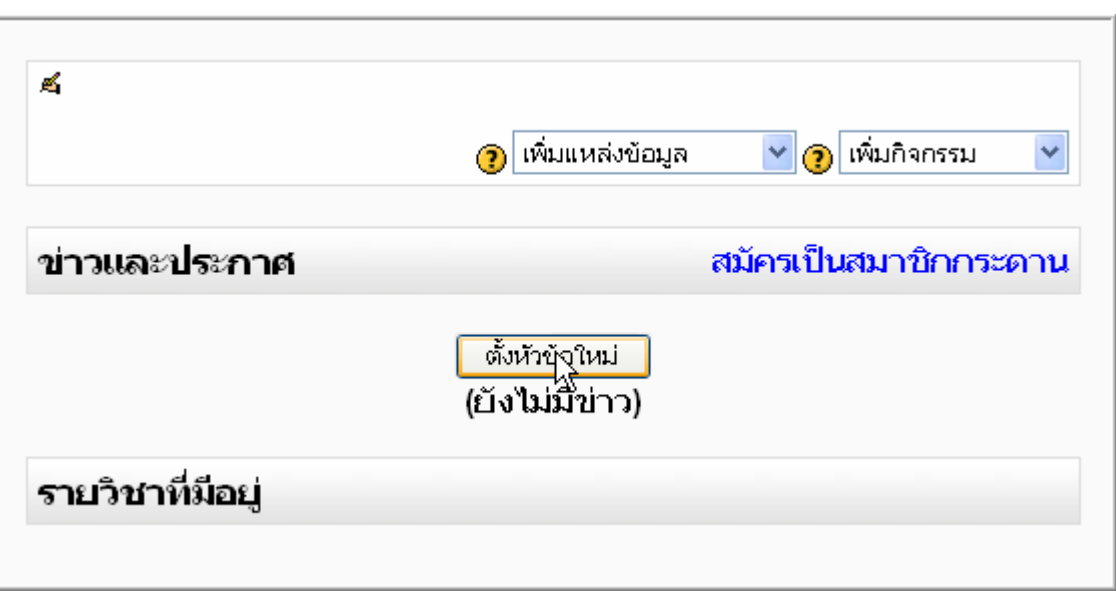

ภาพที่104

71. พิมพ์หัวข้อข่าว และรายละเอียดของข่าว ดังภาพที่ 105

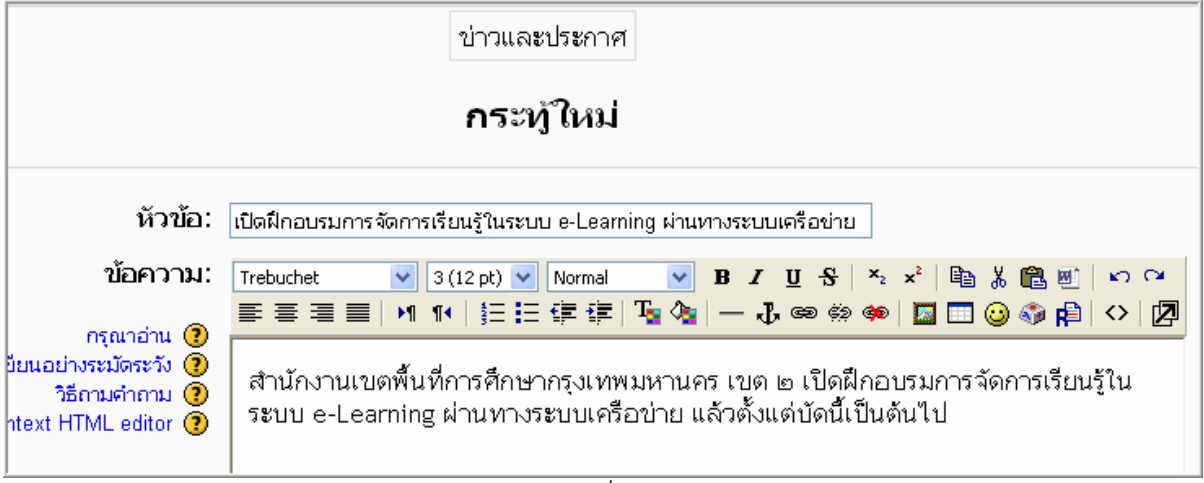

ภาพที่105

72. คลิกปุ่ม Browse เพื่อเลือกภาพประกอบ (อาจไม่มีก็ได้) > คลิกเลือกในช่องส่งเมลเดี๋ยวนี้ > คลิก ปุ่มโพสต์ลงกระดานเสวนา ดังภาพที่  $106$ 

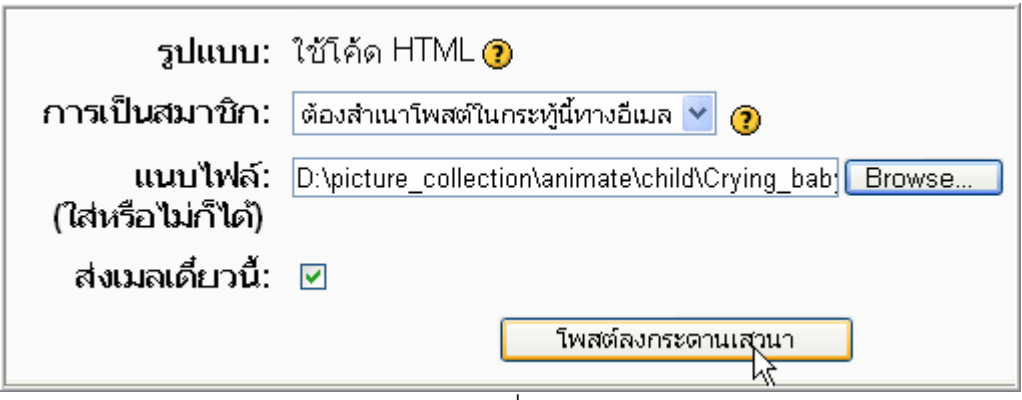

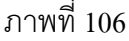

73. ผลจากการปฏิบัติตามขั้นตอนที่ 72 จะแสดงผลให้เห็นดังภาพที่ 107

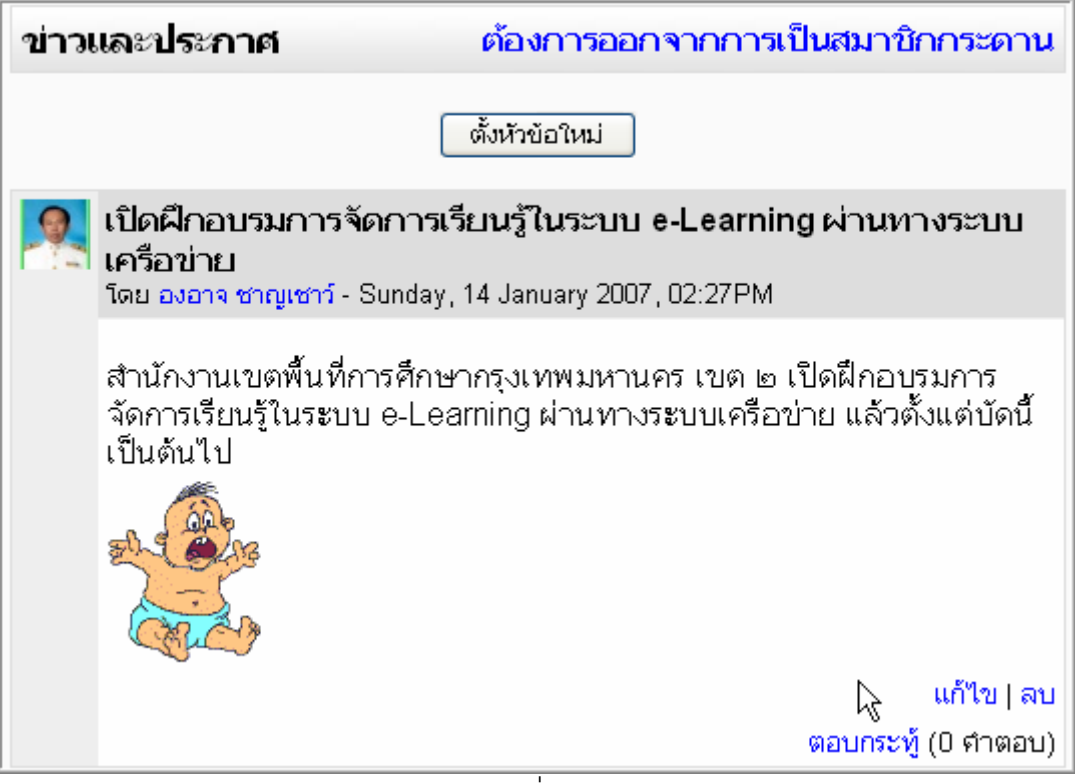

ภาพที่ 107

ผู้ติดตั้งโปรแกรม Moodle LMS ส่วนใหญ่แล้วควรเป็นบุคลากรของโรงเรียน ซึ่งมีความรับผิดชอบใน การเก็บข้อมูลความลับ และรับผิดชอบเกี่ยวกับคะแนนของผู้เรียนได้ ดังนั้นหากเป็นการที่ดีกว่าบุคลากรที่ เป็นผู้ดูแลระบบ อาจเป็นฝ่ายวัดผลประเมินผล

ผู้เขียนคาดหวังว่าเอกสารฉบับนี้จะเป็นแนวทางปฏิบัติที่ทำให้โรงเรียนสามารถจัดการเรียนรู้ใน ระบบ e-Learning ได้อย่างมีประสิทธิภาพ

หน้า 50

อางอิง

เมนูช่วยเหลือจากโปรแกรม Moodle รุ่น 1.7+

หน้า 51

ควรเพิ่มการ upload

**สารบัญ**

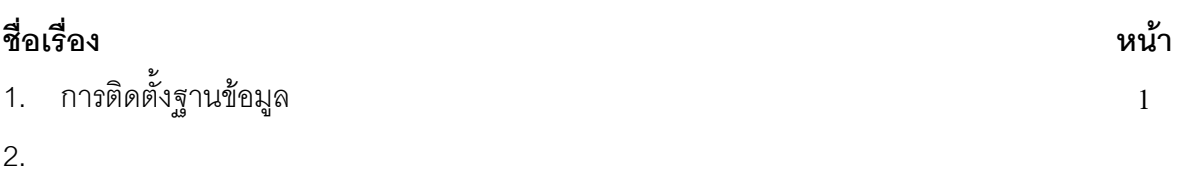

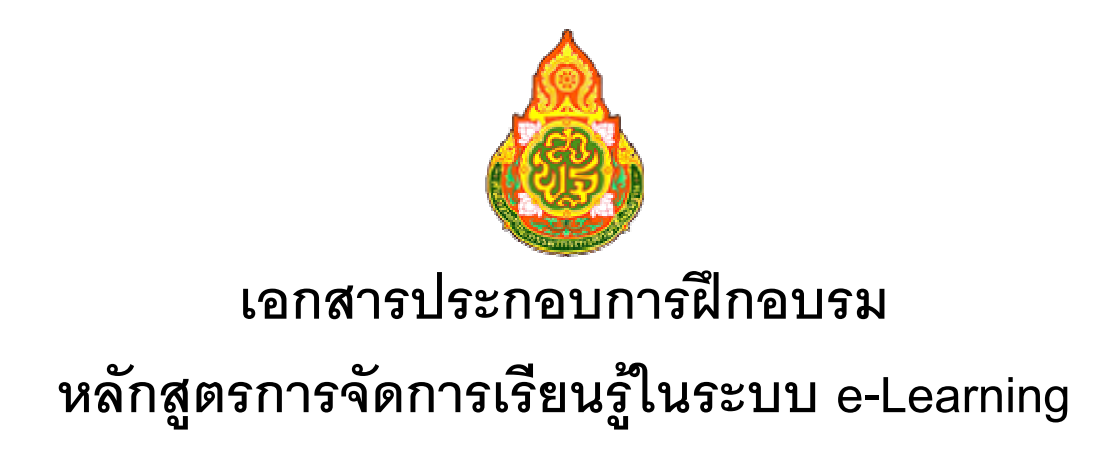

## **เร ื่อง การต ดตั้งโปรแกรม Moodle เพ ื่อใช จัดการเร ยนร ในระบบ e-Learning ู**

โดย

**องอาจ ชาญเชาว** ֚֚֡

์ศึกษานิเทศก์ชำนาญการพิเศษ ึ

**ส าน กงานเขตพ ้นท ี่การศ กษากรงเทพมหานคร เขต 2 ํ ั ื ุ** สำนักงานคณะกรรมการการศึกษาขั้นพื้นฐาน<br>กระทรวงศึกษาธิการ **ํ ั ึ ั ื ึ กษาธ การิ**